ADMINISTRATION, COMMERCE ET INFORMATIQUE

# Mise en page<br>de correspondance

Guide d'apprentissage

DEP Comptabilité

461-054

méthode de doigté

**SOFAD** 

# **MISE EN PAGE DE CORRESPONDANCE**

# **AIDE-MÉMOIRE**

## **TUTEUR**

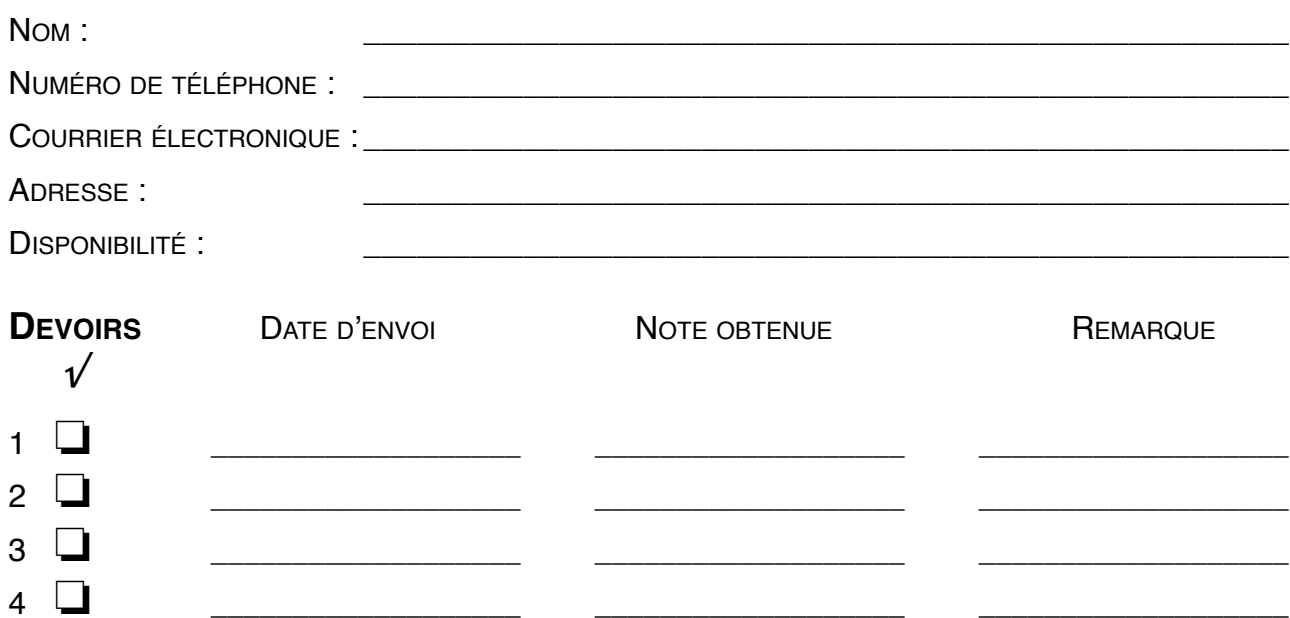

#### **COMMUNICATIONS AVEC LE TUTEUR**

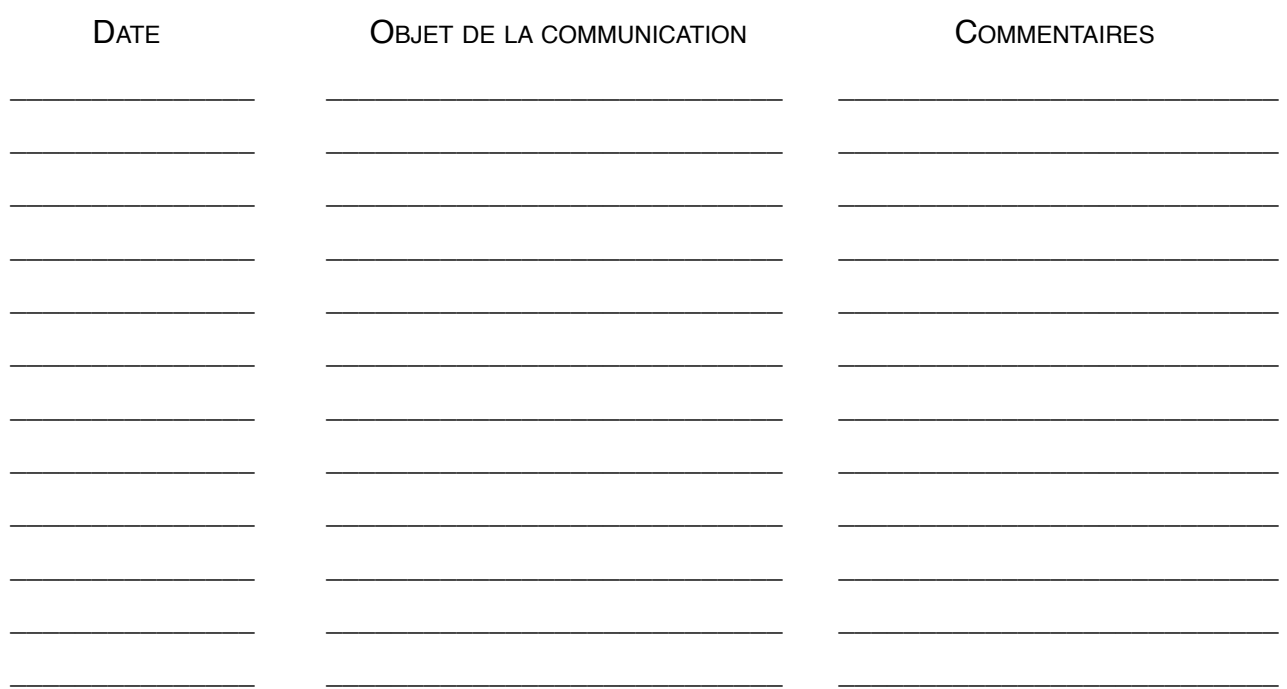

### **ADMINISTRATION, COMMERCE ET INFORMATIQUE**

# Mise en page de correspondance

461-054

**Guide d'apprentissage**

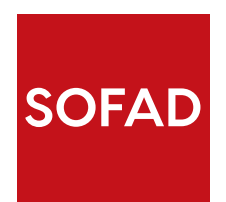

Ce guide d'apprentissage a été conçu à partir des documents suivants, réalisés par la Société de formation à distance des commissions scolaires du Québec (SOFAD) : *Disposition de correspondance*, *Notions de français*, *Correspondance en français* et *Rédaction en français*. Les rédactrices de ces ouvrages ont été : Nicole Daigneault, Julie Jean, Shirley Leggett, Diane Marcil et Marie-Andrée Sabourin.

#### **Production de l'édition 2015**

Rédaction : Diane Marcil Révision pédagogique : Nicole Daigneault, SOFAD Révision linguistique et de contenu : Françoise Labelle Édition : BeauGraf Gestion du projet : Nicole Daigneault, SOFAD

#### **Production de la première édition**

Rédaction : Diane Marcil Collaboration à la rédaction : Marie-Andrée Sabourin Révision pédagogique : Nicole Daigneault, SOFAD Révision de contenu : Monique Ranger Révision linguistique : Lise Dolbec Consultation : Helen Renaud Expérimentation : Francine Moreau Édition électronique : BeauGraf et Éditech Coordination du projet : Nicole Daigneault, SOFAD Gestion du projet : Carmine D'Amato, SOFAD

Première parution : février 2001

#### **Notes à l'utilisateur :**

- } Dans le présent cours, le masculin est utilisé sans aucune discrimination et uniquement dans le but d'alléger le texte.
- } Ce guide a été conçu avec la version 2013 de Word; si vous utilisez une autre version, vous remarquerez quelques différences.
- } Bien que ce guide soit basé sur la version 2013 de Microsoft Office, il peut être utilisé avec tout autre logiciel de traitement de texte compatible avec les fichiers de travail.

© Société de formation à distance des commissions scolaires du Québec

Tous droits de traduction et d'adaptation, en totalité ou en partie, réservés pour tous pays. Toute reproduction par procédé mécanique ou électronique, y compris la microreproduction, est interdite sans l'autorisation écrite d'un représentant dûment autorisé de la Société de formation à distance des commissions scolaires du Québec.

Dépôt légal – 2015 Bibliothèque et Archives nationales du Québec Bibliothèque et Archives Canada ISBN : 978-2-89493-521-7

m.

B

<span id="page-6-0"></span>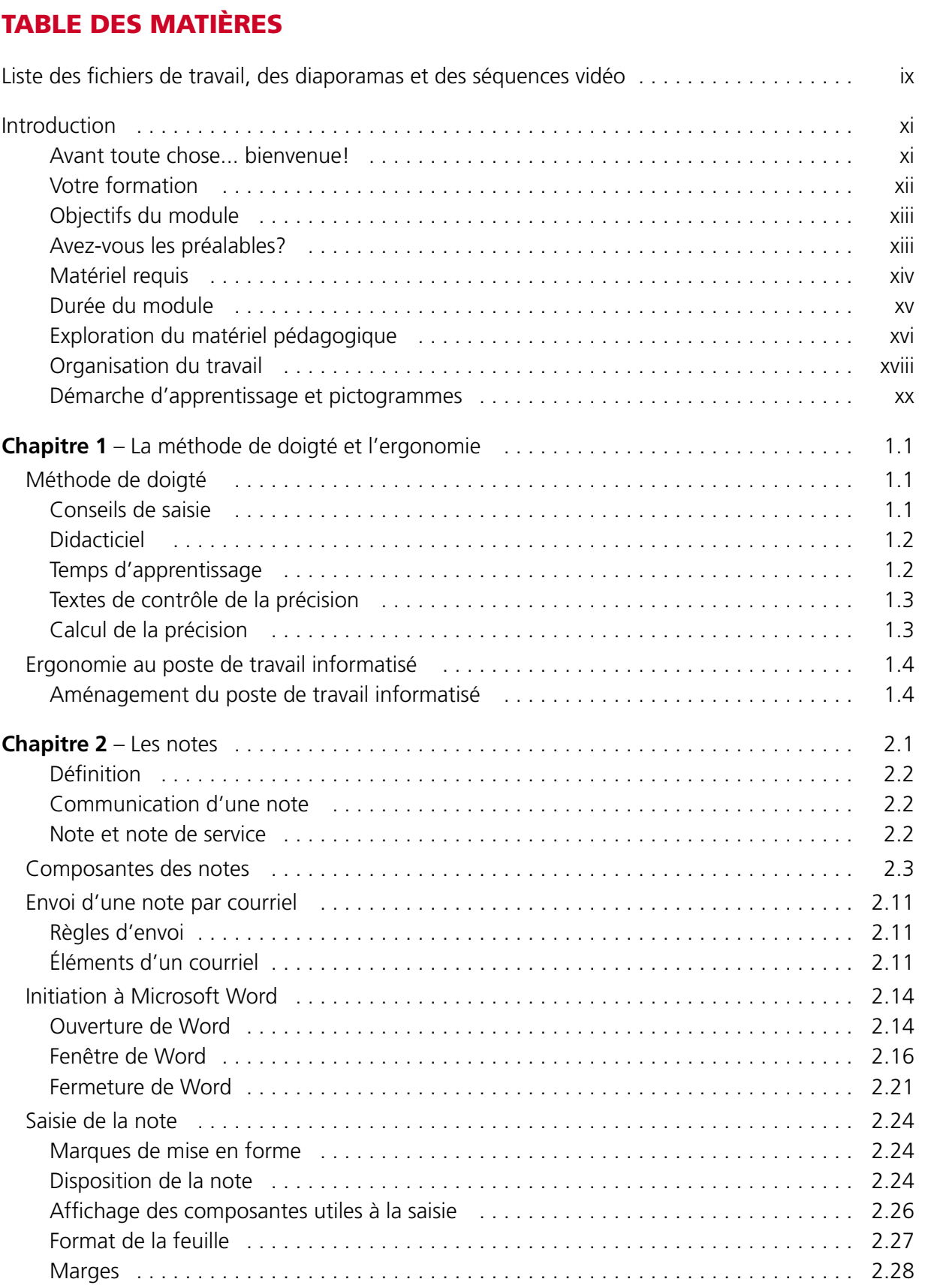

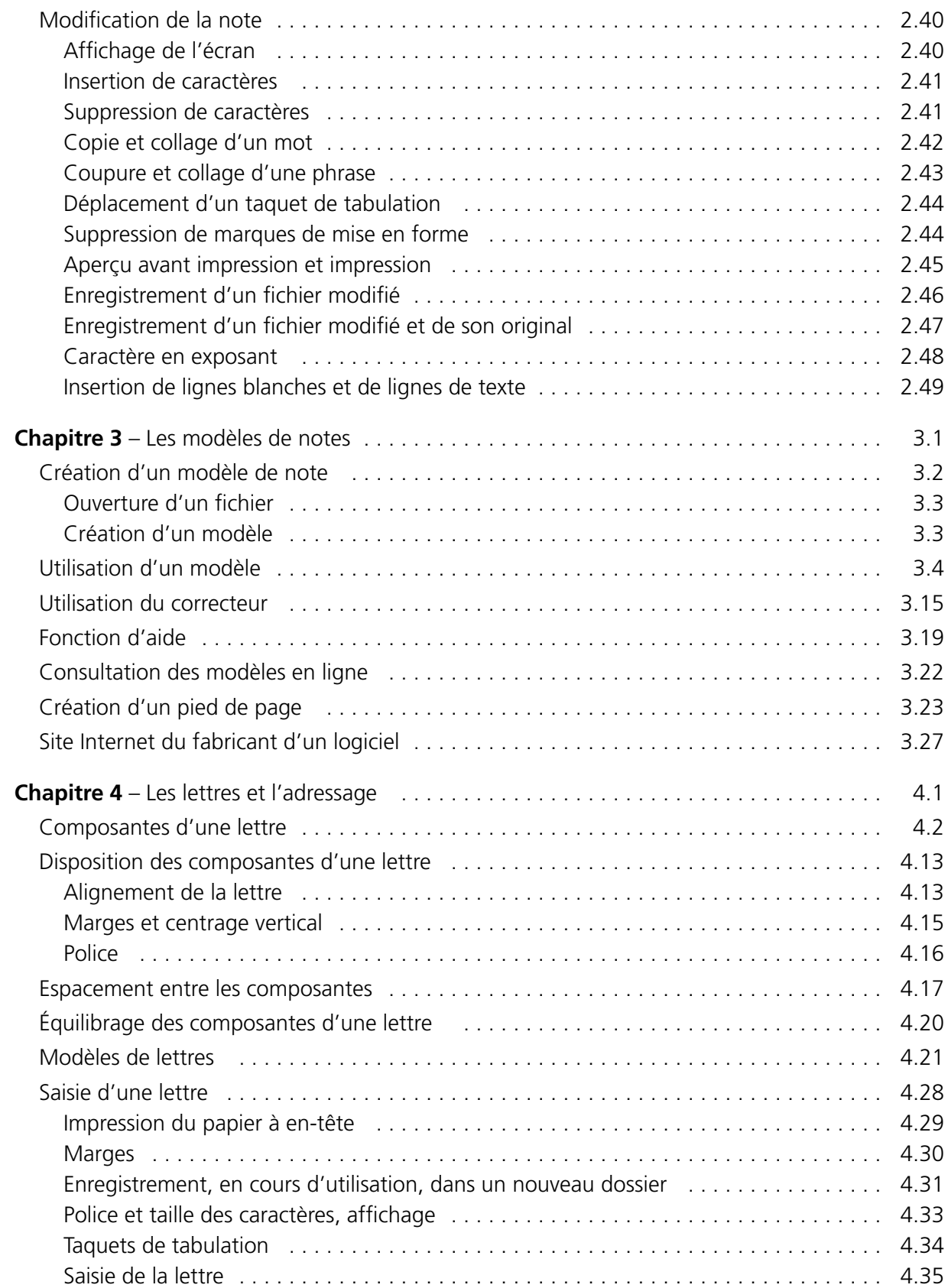

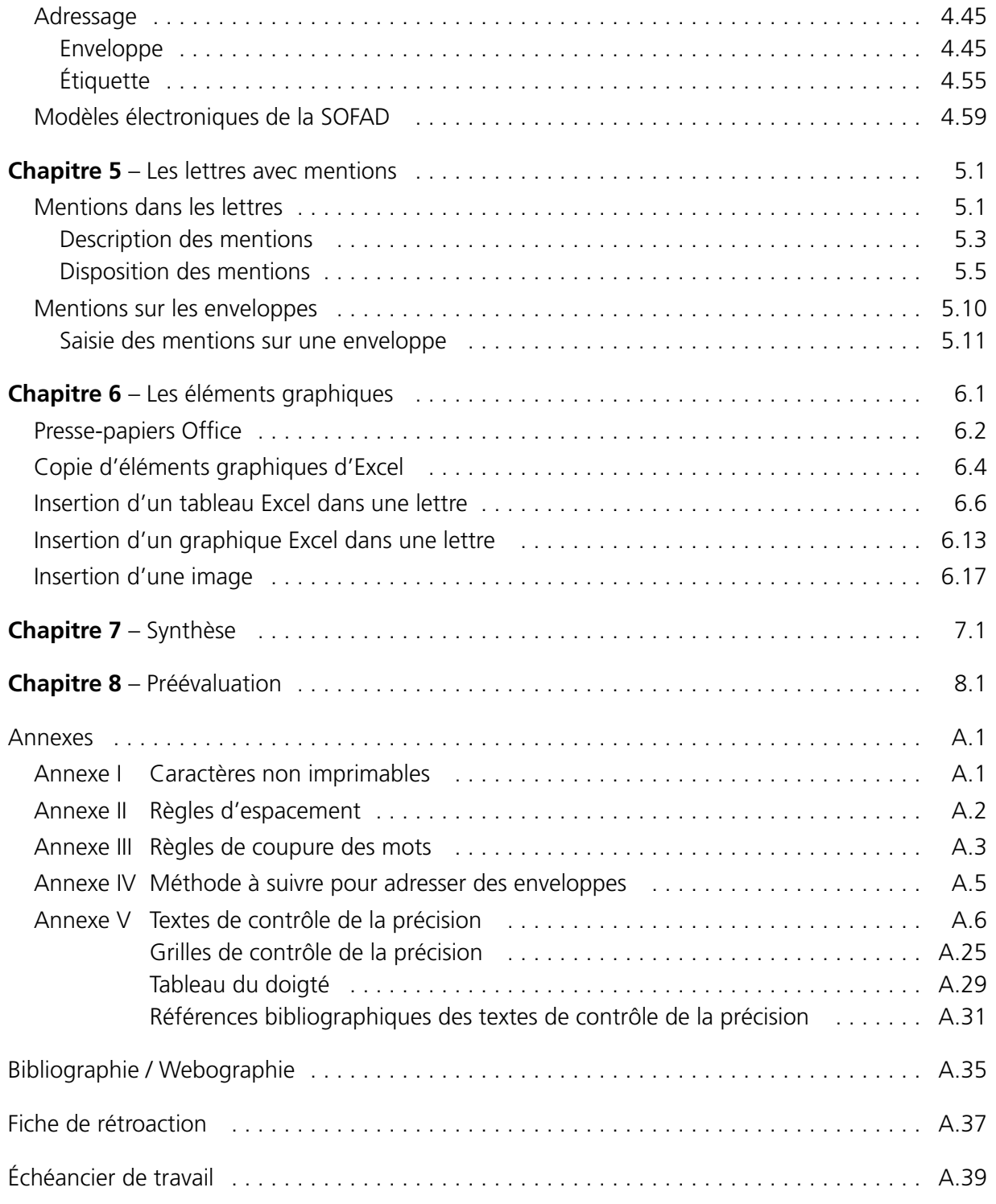

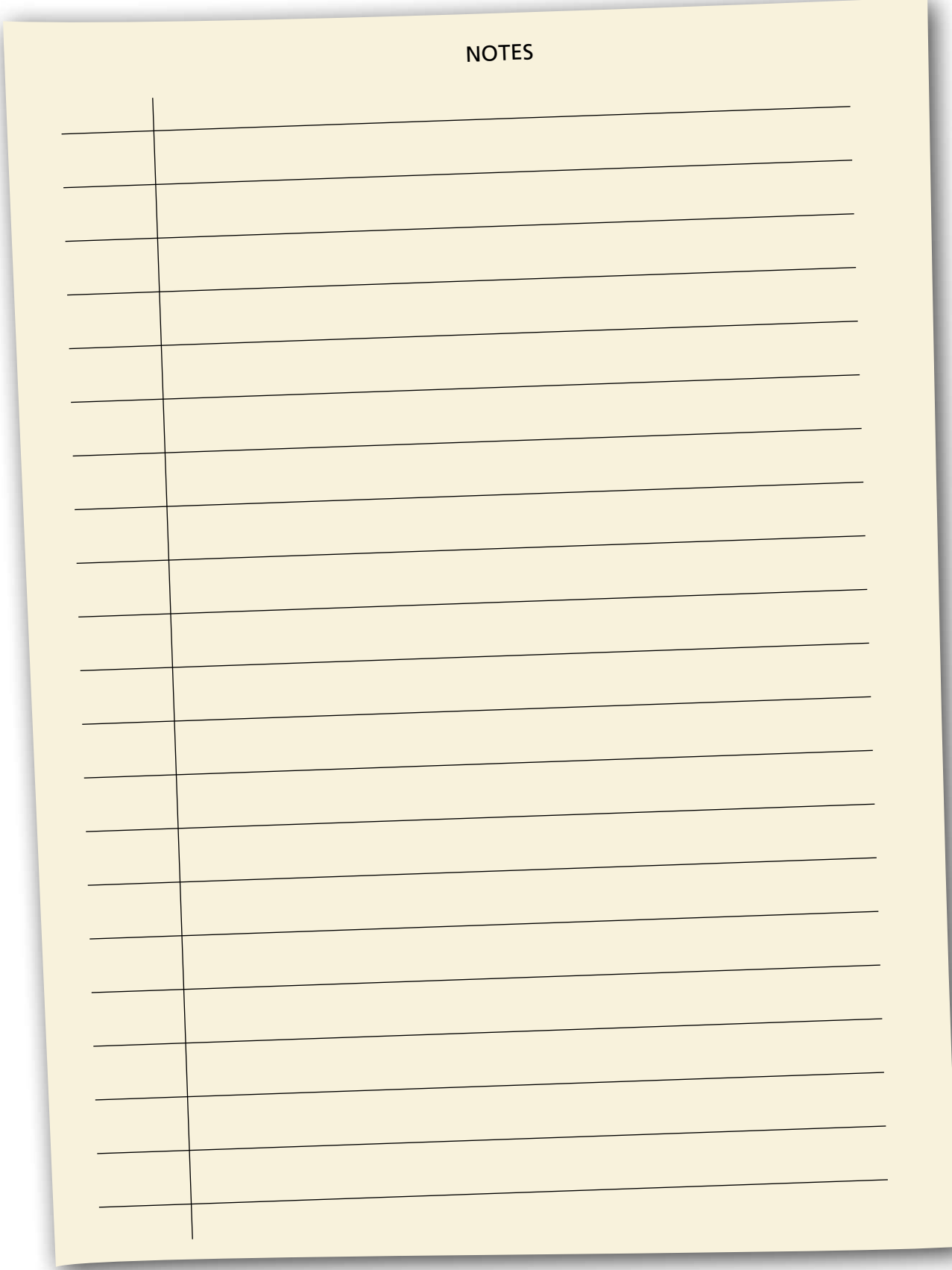

<span id="page-10-0"></span>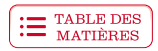

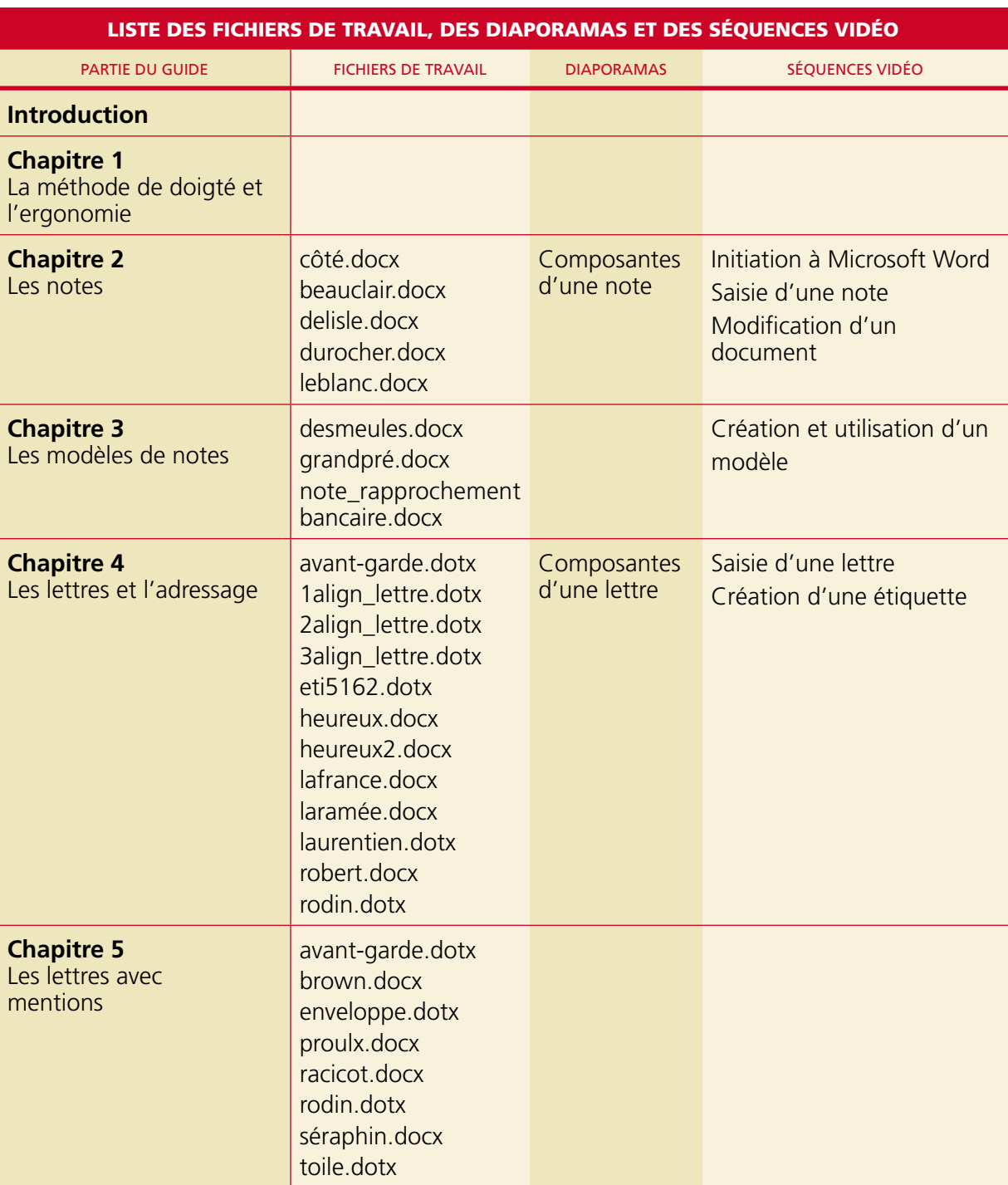

∔

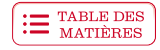

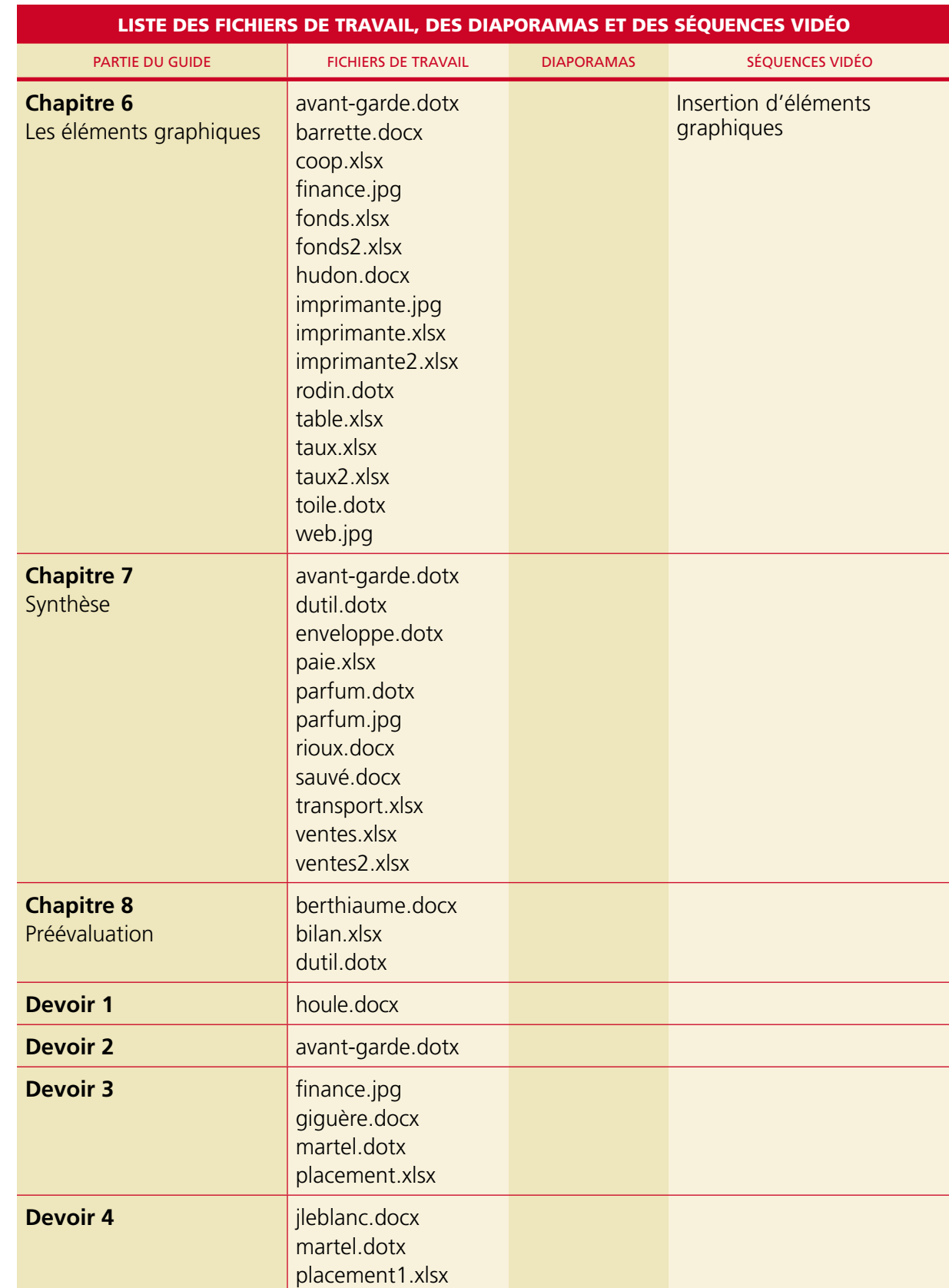

<span id="page-12-0"></span>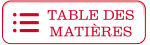

Afin de commencer convenablement votre apprentissage du module, il est très important que vous lisiez cette première partie du guide. Vous devrez y accomplir quelques petites tâches qui vous aideront à organiser et à gérer votre travail efficacement!

#### **Avant toute chose... bienvenue!**

Bienvenue au module *Mise en page de correspondance*! Nous avons voulu que le matériel didactique de ce cours soit pleinement varié, tout en conservant sa valeur pédagogique. C'est pourquoi ce guide contient des exercices théoriques et pratiques, des mises en situation, différents types de documents, des procédures de traitement de texte ainsi que des références Internet. Afin de satisfaire les élèves qui ont à leur disposition différents outils de travail, ce guide est accompagné de ressources multimédias contenant des diaporamas et des séquences vidéo qui vous montreront les principales tâches que vous pouvez accomplir à l'aide de votre traitement de texte. Nous croyons que tous ces outils d'apprentissage vous serviront à atteindre agréablement les objectifs du module.

Tout au long de votre apprentissage, vous gravirez des échelons pour en arriver à maîtriser la disposition des notes et des lettres d'affaires. Nous avons conçu le matériel pédagogique en ayant à l'esprit le même objectif que vous : la réussite de votre cours!

Nous remercions sincèrement tous les membres de l'équipe de production qui ont fourni généreusement leurs connaissances, leur expérience et, surtout, leur rigueur pour concevoir un matériel qui vous permettra de profiter d'un apprentissage privilégié.

Diane Marcil, rédactrice Nicole Daigneault, chargée de projets

#### **Note**

Nous aimerions que vous remplissiez la fiche de rétroaction qui se trouve à la fin du guide. Nous pourrons ainsi connaître votre degré de satisfaction au regard du module et, par le fait même, l'améliorer. Les élèves de la formation à distance pourront faire parvenir cette fiche à leur tuteur avec le dernier devoir; les élèves en établissement pourront la remettre à leur enseignant, qui nous la fera parvenir.

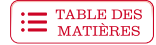

#### <span id="page-13-0"></span>**Votre formation**

Ce module fait partie du programme menant à l'obtention du diplôme d'études professionnelles en comptabilité et a une durée de 60 heures. Le programme se subdivise en 23 modules totalisant 1 350 heures de formation. Consultez le tableau suivant pour mieux connaître le nom des modules et le nombre d'heures prévu pour chacun.

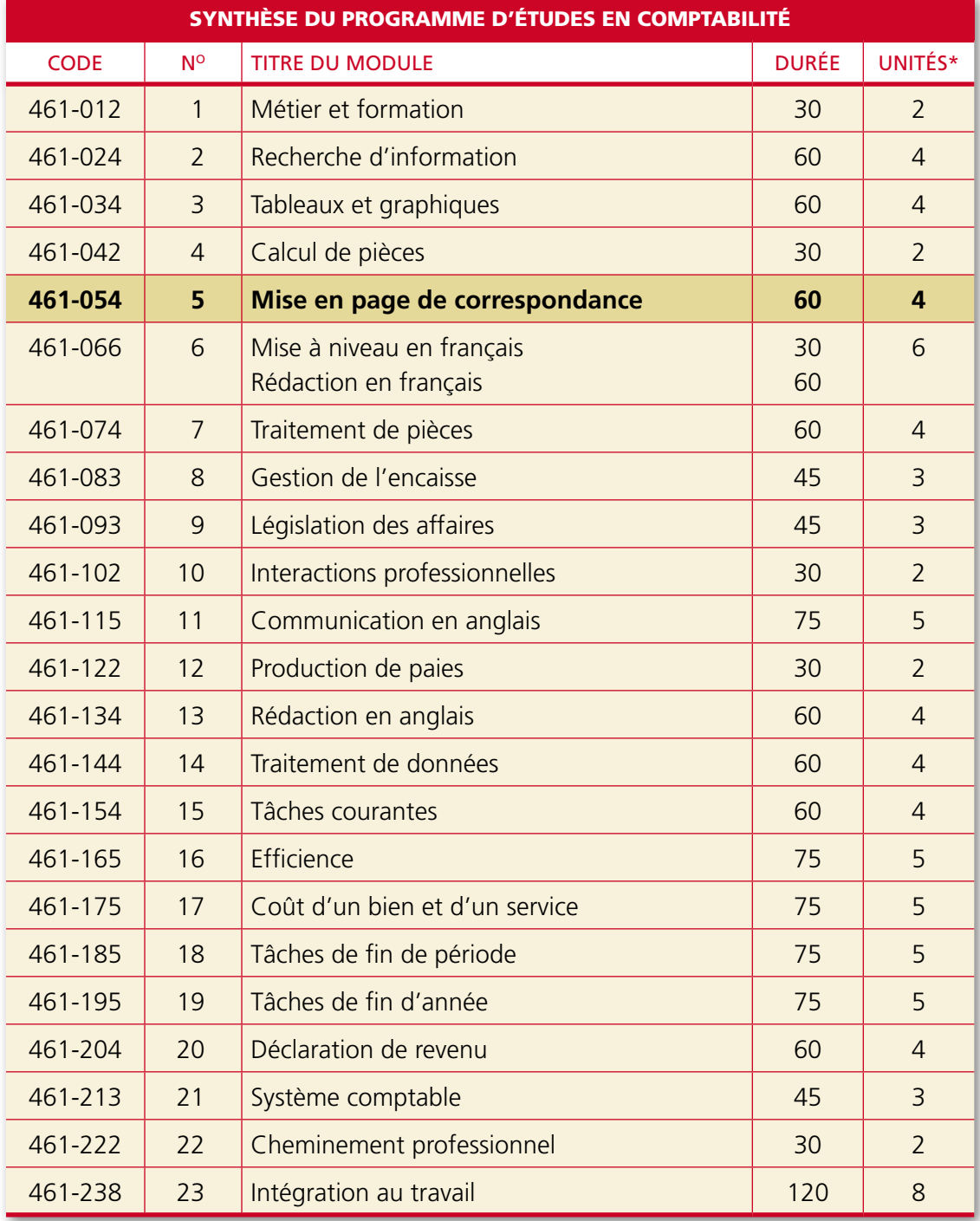

\* Une unité équivaut à 15 heures.

<span id="page-14-0"></span>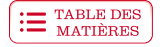

#### **Objectifs du module**

Vous devrez effectuer la mise en page de la correspondance d'affaires relative à la comptabilité. Les documents que vous produirez sont : des notes, des lettres, des enveloppes et des étiquettes. Pour connaître les tâches que vous réaliserez lors de votre apprentissage, lisez les objectifs du module dans le tableau suivant. Consultez-les aussi souvent qu'il sera nécessaire pour vous situer dans votre démarche d'apprentissage.

#### OBJECTIFS DU MODULE *MISE EN PAGE DE CORRESPONDANCE*

- ` Acquérir une méthode de doigté
- ` Utiliser les fonctions de base d'un logiciel de traitement de texte
- ` Planifier la mise en page d'un document
- ` Saisir et disposer un texte
- ` Peaufiner la présentation
- ` Enregistrer et imprimer son travail
- ` Préparer des enveloppes et des étiquettes

#### **Avez-vous les préalables?**

Les élèves qui ne possèdent aucune notion concernant les logiciels d'exploitation peuvent s'inscrire au cours en ligne *Introduction aux logiciels d'exploitation*. Ce cours est un complément aux différents cours de logiciels. Prenez quelques minutes pour parcourir le démo à l'adresse suivante : **[edusofad.com/www/demo/whpr-002](http://edusofad.com/www/demo/whpr-002)**.

Quelques notions du module 3, *Tableaux et graphiques*, sont nécessaires pour réussir l'importation de tableaux et de graphiques dans le traitement de texte; par contre, si vous n'avez pas suivi ce module, utilisez le **Résumé des procédures** (*Microsoft Word*) pour accomplir ces tâches. Le module 2, *Recherche d'information*, est préalable à ce module si vous désirez visiter les sites Web proposés dans ce guide; par contre, si vous êtes habile pour naviguer dans Internet, vous pourrez consulter ces sites sans aucune difficulté.

À la fin de ce module, vous devez être en mesure de taper deux textes d'environ 50 mots en utilisant une méthode de doigté, et cela, en moins de 30 minutes. Retenez que c'est votre niveau de **précision** qui est évalué et non votre vitesse : vous ne devez pas faire plus de 2 erreurs dans chacun des textes. Si vous voulez pratiquer votre méthode de doigté, vous pouvez utiliser le didacticiel *Méthode de doigté pour tous*!, conçu par la SOFAD, un cours gratuit, disponible sur le portail des cours en ligne : **[edusofad.com/](http://edusofad.com/)**.

#### Possédez-vous les préalables?

Assurez-vous maintenant d'avoir le matériel requis pour effectuer convenablement les tâches reliées à ce module.

#### <span id="page-15-0"></span>**Matériel requis**

- ` La suite Microsoft Office (Word et Excel);
- ` Un micro-ordinateur de puissance suffisante pour utiliser le traitement de texte et le tableur;
- ` Un didacticiel pour apprendre une méthode de doigté et pour exercer votre précision;
- ` Une reliure à anneaux et une dizaine d'onglets séparateurs;
- ` Un dictionnaire (souhaitable);
- ` Le *Résumé des procédures Microsoft Word*;
- ` Si vous en avez la possibilité, procurez-vous le volume *Le français au bureau*, de l'Office québécois de la langue française : vous y trouverez des modèles de lettres et de plusieurs documents administratifs. Vous aimerez peut-être ajouter à vos favoris le site du *Français au bureau*, qui vous donne accès à de nombreux modèles de documents d'affaires : **[www2.publicationsduquebec.gouv.qc.ca/francaisaubureau/](http://www2.publicationsduquebec.gouv.qc.ca/francaisaubureau/)**. Lorsque vous cliquez sur le nom d'un document, celui-ci s'ouvre dans une fenêtre de Word.

<span id="page-16-0"></span>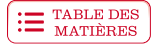

#### **Durée du module**

Ce cours est d'une durée de 60 heures, incluant l'évaluation sommative nécessaire à l'obtention des quatre unités reliées à ce module. Le temps requis pour l'exécution des devoirs, ainsi que pour se familiariser avec la micro-informatique et avec Windows n'est pas comptabilisé dans cette durée. Celle-ci peut varier d'une personne à l'autre selon ses acquis et sa facilité d'apprentissage. Le tableau suivant vous propose une répartition du temps qui vous aidera à évaluer le rythme de votre progression.

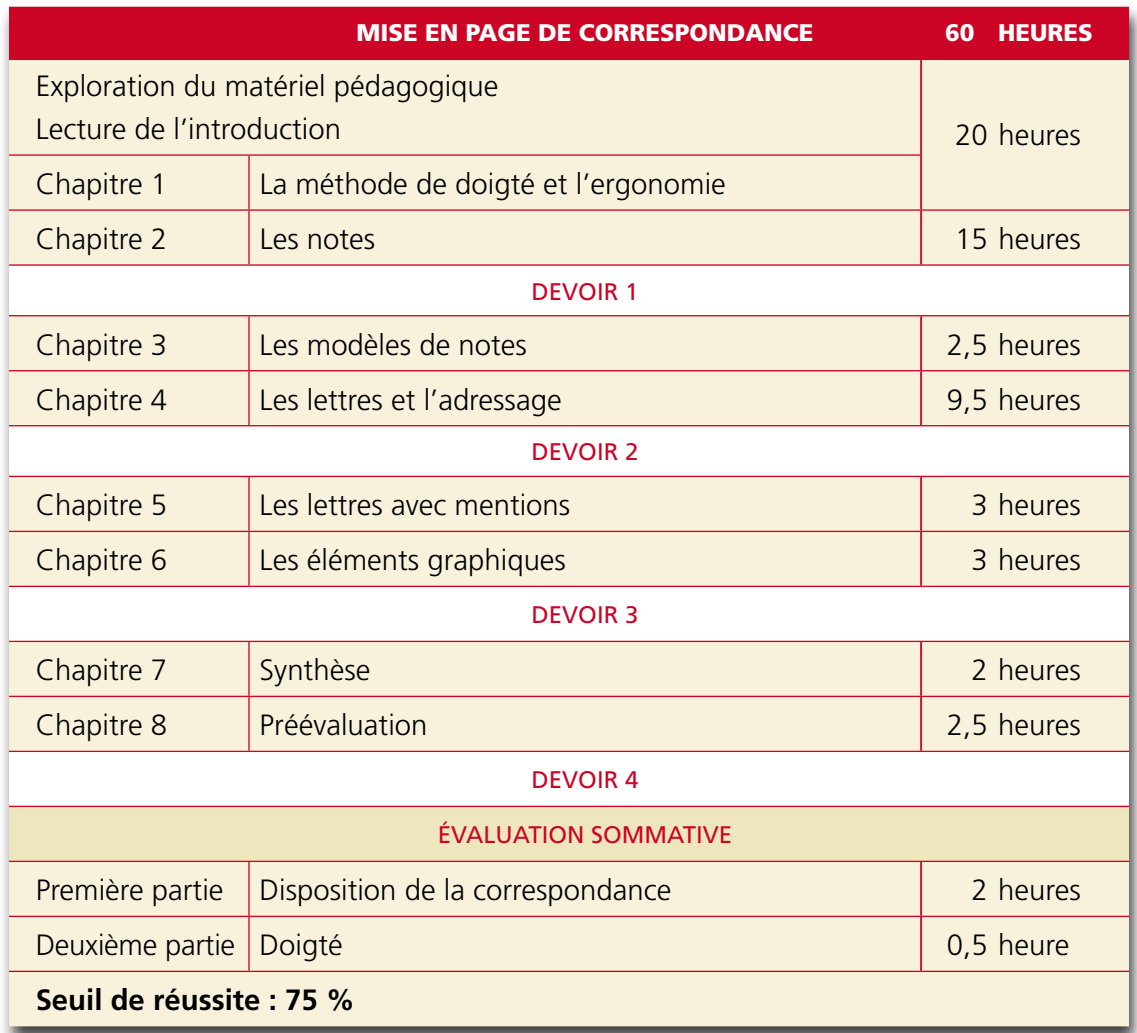

Maintenant que vous en savez davantage sur ce module, prenez quelques minutes pour vous familiariser avec le matériel pédagogique qui l'accompagne.

#### <span id="page-17-0"></span>**Exploration du matériel pédagogique**

Le matériel pédagogique comprend :

- ` le guide d'apprentissage;
- ` les ressources multimédias, les fichiers de travail et le corrigé, accessibles sur : **portailsofad.com**;
- ` le *Résumé des procédures Word*, s'il y a lieu;
- ` quatre devoirs (pour les élèves de la formation à distance).

Lisez la section suivante afin de mieux connaître le contenu de votre guide d'apprentissage.

#### **Guide d'apprentissage et corrigé**

Le guide d'apprentissage comprend huit chapitres qui vous permettront d'acquérir les habiletés nécessaires pour atteindre les objectifs du module. Ces chapitres comportent des outils d'apprentissage diversifiés afin de rendre votre étude et votre pratique aussi agréables que profitables.

- ` Chaque tâche est accompagnée de méthodes de travail que nous vous conseillons de suivre puisque vous commencez votre formation. Ces méthodes faciliteront l'organisation de votre travail, la gestion de votre temps, la planification et l'exécution convenables et efficaces de vos tâches.
- ` L'assimilation des notions théoriques vous permettra d'exécuter adéquatement les tâches au micro-ordinateur.
- ` Les exercices théoriques vous aideront à acquérir différentes notions essentielles à la saisie de documents d'affaires au micro-ordinateur.
- ` Les exercices pratiques incluent des mises en situation de travail. Vous vous assurez ainsi de développer une plus grande habileté, que vous pourrez mettre en pratique sans crainte dans un milieu de travail.

Ce guide se termine par une préévaluation que nous vous recommandons de faire le plus sérieusement possible afin de vous préparer à l'examen sommatif.

Il n'est pas recommandé de consulter le corrigé avant de faire un exercice. Rappelez-vous que le succès exige un effort soutenu! Lorsque vous terminerez un exercice et que vous aurez pris soin de réviser sérieusement vos documents, vous pourrez alors recourir au corrigé.

#### **Ressources multimédias**

Les ressources multimédias qui accompagnent ce guide vous serviront tout au long de votre apprentissage. Elles comprennent d'abord les fichiers nécessaires pour faire les exercices, lesquels sont situés dans le dossier **Exercices** : vous y trouverez des notes, des lettres, des modèles d'en-tête et de lettres. Ce dossier comprend entre autres **trois modèles électroniques conçus par la SOFAD** que vous utiliserez pour saisir certaines lettres.

Les diaporamas et les séquences vidéo vous permettront de visualiser des tâches que vous ferez au micro-ordinateur.

Finalement, n'hésitez pas à consulter la webographie, qui vous fera connaître des sites Web présentant un intérêt particulier pour ce module.

Afin d'augmenter votre vitesse de travail et si vous en avez la possibilité, nous vous recommandons de copier, sur votre disque dur ou une clé USB, les fichiers nécessaires pour faire les exercices.

#### COPIER LES FICHIERS DE TRAVAIL SUR VOTRE DISQUE DUR OU UNE CLÉ USB

- Q Sur votre disque dur ou une clé USB, créez le dossier **Module 5**.
- W Atteignez le site des ressources pour les apprenants de la SOFAD : **[portailsofad.com](http://cours1.sofad.qc.ca/ressources/fichiersfp.html)**.
- E Repérez le titre du module. S'il y a lieu, cliquez ensuite sur le lien correspondant à l'année de l'édition de ce guide.
- R Affichez le contenu du dossier **Exercices** (avec l'Explorateur Windows).
- **O** Cliquez sur le bouton droit de la souris pour obtenir le menu contextuel du fichier ZIP que vous venez de télécharger, puis cliquez sur la commande **Extraire tout** afin de décompresser ce fichier. Les fichiers copiés peuvent être en lecture seule : pour enlever cet attribut, sélectionnez tous les fichiers du dossier, puis affichez le menu contextuel; cliquez sur la commande **Propriétés**, puis décochez la case **Lecture seule**.

Maintenant que vous avez installé les fichiers nécessaires au module sur votre disque dur ou votre clé USB, passez à la section suivante.

#### **Résumé des procédures**

Ce document sera en quelque sorte votre livre de chevet lorsque vous utiliserez votre traitement de texte. Il vous explique comment utiliser Word pour exécuter les tâches correspondantes durant toute votre formation au DEP Comptabilité. Ce *Résumé des procédures* sera donc votre fidèle compagnon!

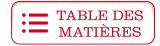

#### <span id="page-19-0"></span>**Organisation du travail**

Préparez votre reliure à anneaux afin de retrouver facilement vos documents imprimés. Sachez gérer vos documents autant que votre temps de travail.

- ` Récupérez votre reliure à anneaux et les onglets.
- ` Préparez les onglets suivants :
	- huit onglets pour les impressions des exercices de chaque chapitre;
	- un onglet pour les textes de précision.

Consultez votre échéancier de travail situé à la fin du guide, puis lisez la partie qui suit.

#### **Gestion du temps**

Pour que votre apprentissage vous amène à approfondir au maximum vos nouvelles habiletés, nous vous recommandons de suivre le cheminement proposé dans l'échéancier de travail. Cet échéancier s'échelonne sur une période de dix semaines et de soixante heures. Il vous permet de conserver un rythme d'apprentissage régulier afin d'assimiler progressivement la matière présentée. Une assiduité de six heures par semaine, répartie en deux séances de travail, vous permettra d'acquérir les nouvelles notions et de les appliquer au micro-ordinateur beaucoup plus aisément. Il se peut que vous ayez à consacrer plus ou moins de temps à votre formation selon vos connaissances de base et votre facilité d'apprentissage.

Les quatre devoirs sont réservés aux élèves de la formation à distance. Ceux qui étudient dans un centre et qui veulent se soumettre à des évaluations formatives doivent s'adresser à leur professeur. Par contre, le chapitre 8 du guide d'apprentissage contient une préévaluation que vous pourrez corriger et évaluer vous-même afin de vérifier si vous avez atteint les objectifs visés dans ce module.

#### ÉTABLIR UN ÉCHÉANCIER DE TRAVAIL

- ` À l'aide de l'échéancier de travail inclus à la fin de ce guide, déterminez les dates où vous terminerez l'apprentissage de chacun des chapitres, puis inscrivez-les dans la colonne appropriée.
- ` Prenez l'habitude de respecter votre échéancier. Si vous n'avez pas terminé un chapitre à temps, vous devrez y consacrer plus d'heures sans toutefois perturber votre échéancier de travail.

La section suivante est réservée aux élèves de la formation à distance.

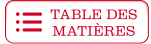

#### **Devoirs pour les élèves de la formation à distance**

Les devoirs vous préparent à l'épreuve sommative qui se déroule sous la surveillance d'un responsable. Il est donc tout à votre avantage de faire les devoirs sans consulter votre guide d'apprentissage et de profiter des corrections de votre tuteur pour ajuster votre tir. C'est là une excellente façon de vous préparer à l'examen.

Il y a quatre devoirs qui encadrent ce module. Cependant, sachez que seule la note obtenue à l'examen compte pour l'obtention des quatre unités reliées à ce cours.

Vérifiez auprès du centre que vous aurez choisi pour passer votre examen sommatif quelle est la version du logiciel Word qui y est utilisée. Demandez à faire votre préévaluation sur un appareil semblable à celui que vous utiliserez pour votre examen; si ce n'est pas possible, sachez que les établissements scolaires sont tenus d'offrir à tout élève de la formation à distance une période minimale de trente minutes avant cet examen pour qu'il puisse se familiariser avec le matériel disponible.

<span id="page-21-0"></span>Cette dernière section vous permettra d'entreprendre convenablement votre apprentissage. Lisez-la attentivement.

#### **Démarche d'apprentissage et pictogrammes**

Ce guide a été conçu pour vous permettre d'adopter une démarche d'apprentissage autonome. Nous vous recommandons de faire tous les exercices théoriques et pratiques, la synthèse du chapitre 7 et la préévaluation du dernier chapitre.

Familiarisez-vous maintenant avec les pictogrammes du guide.

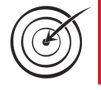

Ce pictogramme vous indique les objectifs et les tâches à effectuer dans le chapitre.

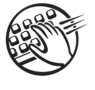

Ce pictogramme vous invite à travailler votre méthode de doigté et votre précision au clavier.

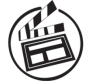

Ce pictogramme vous invite à visionner un diaporama ou une séquence vidéo.

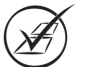

Ce pictogramme s'affiche lorsque vous devez vous référer au corrigé des exercices.

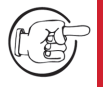

Lorsque vous rencontrez ce pictogramme, vous devez faire un arrêt obligatoire pour lire attentivement l'information qui l'accompagne.

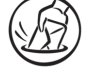

Les élèves de la formation à distance sont invités à faire un devoir.

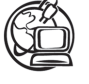

Ce pictogramme vous invite à consulter la webographie, qui inclut des adresses Internet contenant des renseignements pouvant être enrichissants pour votre apprentissage : **[portailsofad.com](http://cours1.sofad.qc.ca/ressources/fichiersfp.html)**.

> **Maintenant que vous vous êtes familiarisé avec le module et son matériel pédagogique, vous avez en main tout ce qu'il faut pour commencer votre lecture au chapitre 1.**

# <span id="page-22-0"></span>Les notes

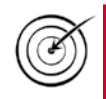

À la fin de ce chapitre, vous serez en mesure d'effectuer les tâches suivantes :

- ` Distinguer les composantes des notes
- ` Disposer correctement ces composantes
- ` Envoyer une note par courriel
- ` Utiliser efficacement différentes fonctionnalités de Word
- ` Disposer et saisir correctement des notes au traitement de texte
- ` Modifier des notes au traitement de texte
- ` Imprimer des notes

Continuez également votre apprentissage d'un bon doigté à l'aide du didacticiel que vous avez choisi. Vous devrez exercer votre doigté durant au moins deux heures dans ce chapitre. À ce moment-ci de votre apprentissage, ayez toujours à l'esprit que ce n'est pas la vitesse qui compte, mais la précision : n'hésitez donc pas à consacrer tout le temps nécessaire pour améliorer votre précision.

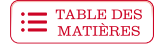

#### <span id="page-23-0"></span>**Définition**

Les notes sont des écrits brefs qui permettent aux membres d'une même entreprise ou d'un organisme donné de communiquer entre eux. Elles servent à transmettre des renseignements précis, des instructions ou des avis particuliers à une personne, à un groupe ou à tout le personnel, quel que soit le degré hiérarchique de chacun.

#### **Communication d'une note**

Les notes peuvent être saisies au traitement de texte, puis distribuées aux destinataires, ou affichées sur un babillard. Elles peuvent également être transmises par courriel.

#### **Note et note de service**

Il existe deux sortes de notes :

- ` La simple **note** s'adressait traditionnellement à des supérieurs ou à des égaux; toutefois, de nos jours, on l'utilise également pour communiquer avec des subordonnés. Elle est couramment utilisée par les commis comptables dans leurs fonctions.
- ` La **note de service** s'adresse uniquement à des subordonnés. Cependant, la plupart des entreprises ne font plus de distinction entre la note et la note de service, et c'est la note qui prévaut presque partout.

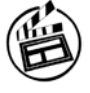

Avant de commencer votre lecture concernant les composantes d'une note, visionnez le diaporama *Composantes d'une note*.

<span id="page-24-0"></span>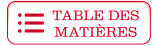

#### COMPOSANTES DES NOTES

La saisie d'une note au traitement de texte suit des règles de disposition bien établies. Les modèles suivants présentent deux façons de faire.

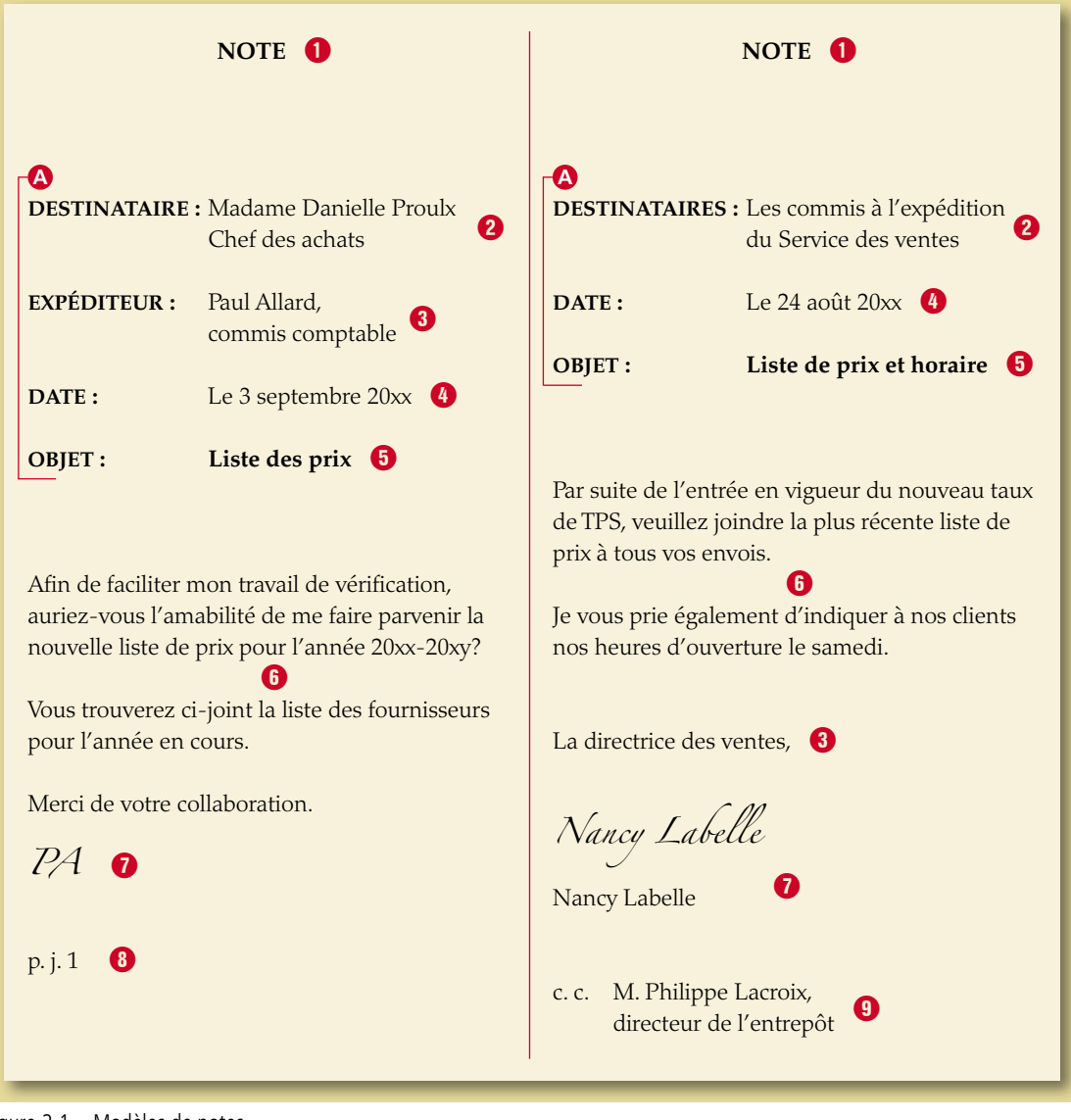

Figure 2.1 Modèles de notes

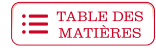

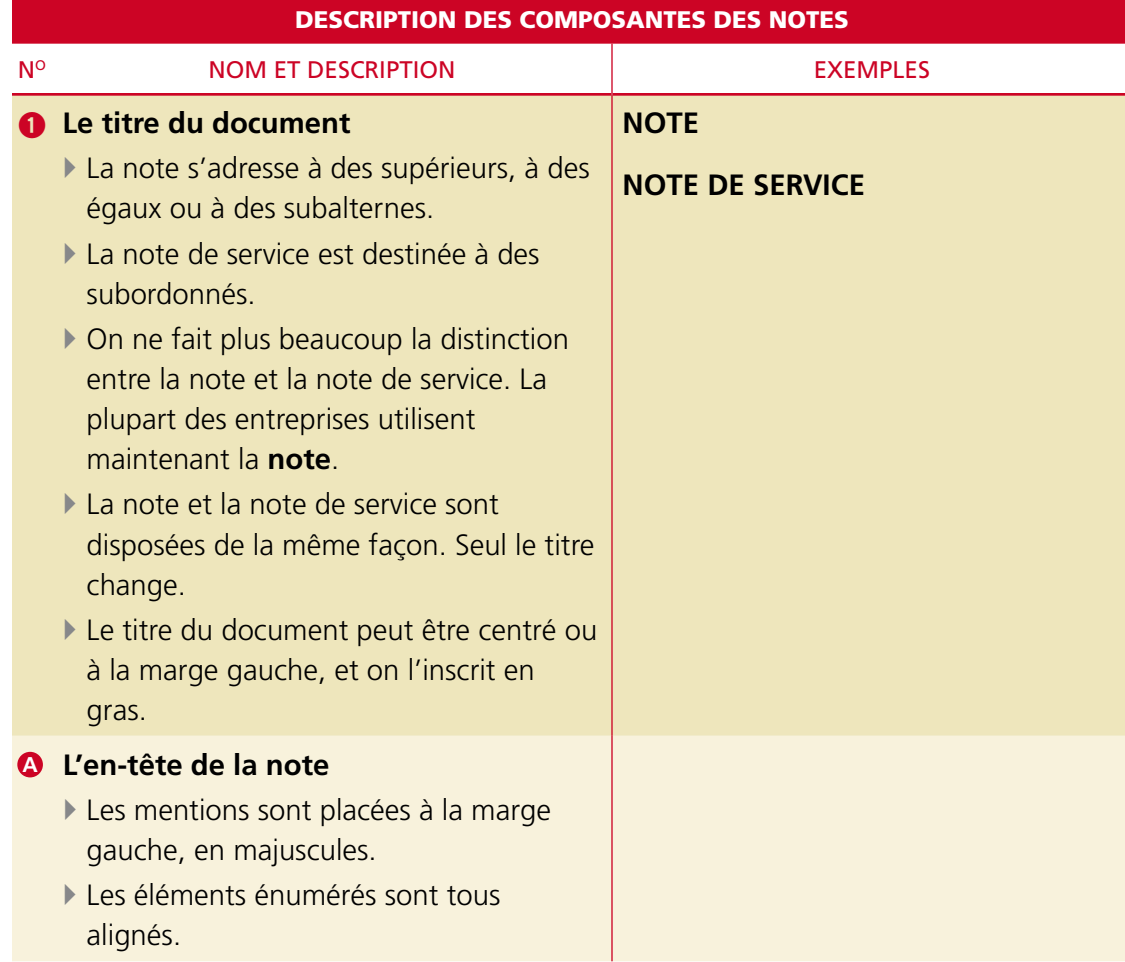

ī

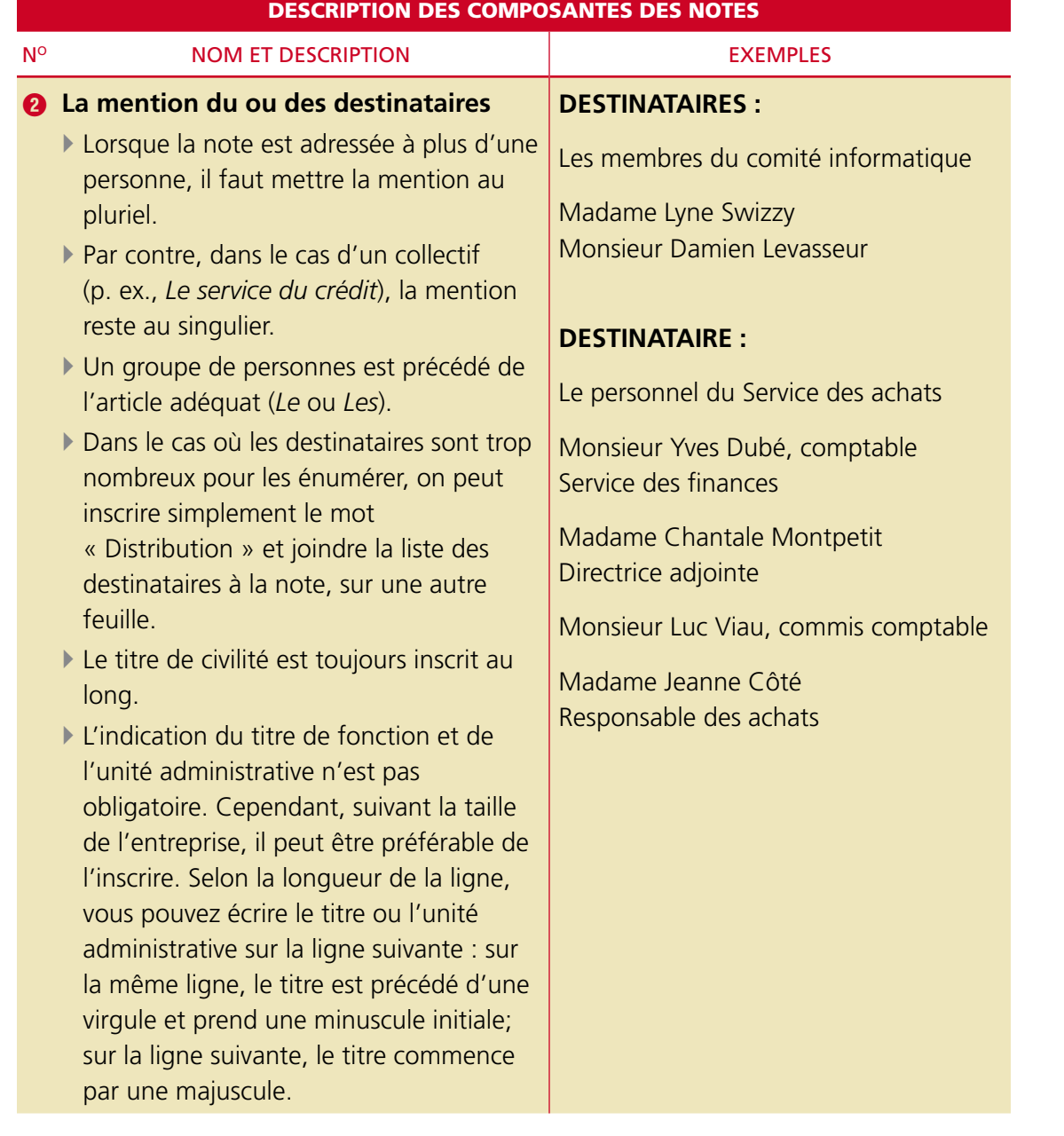

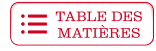

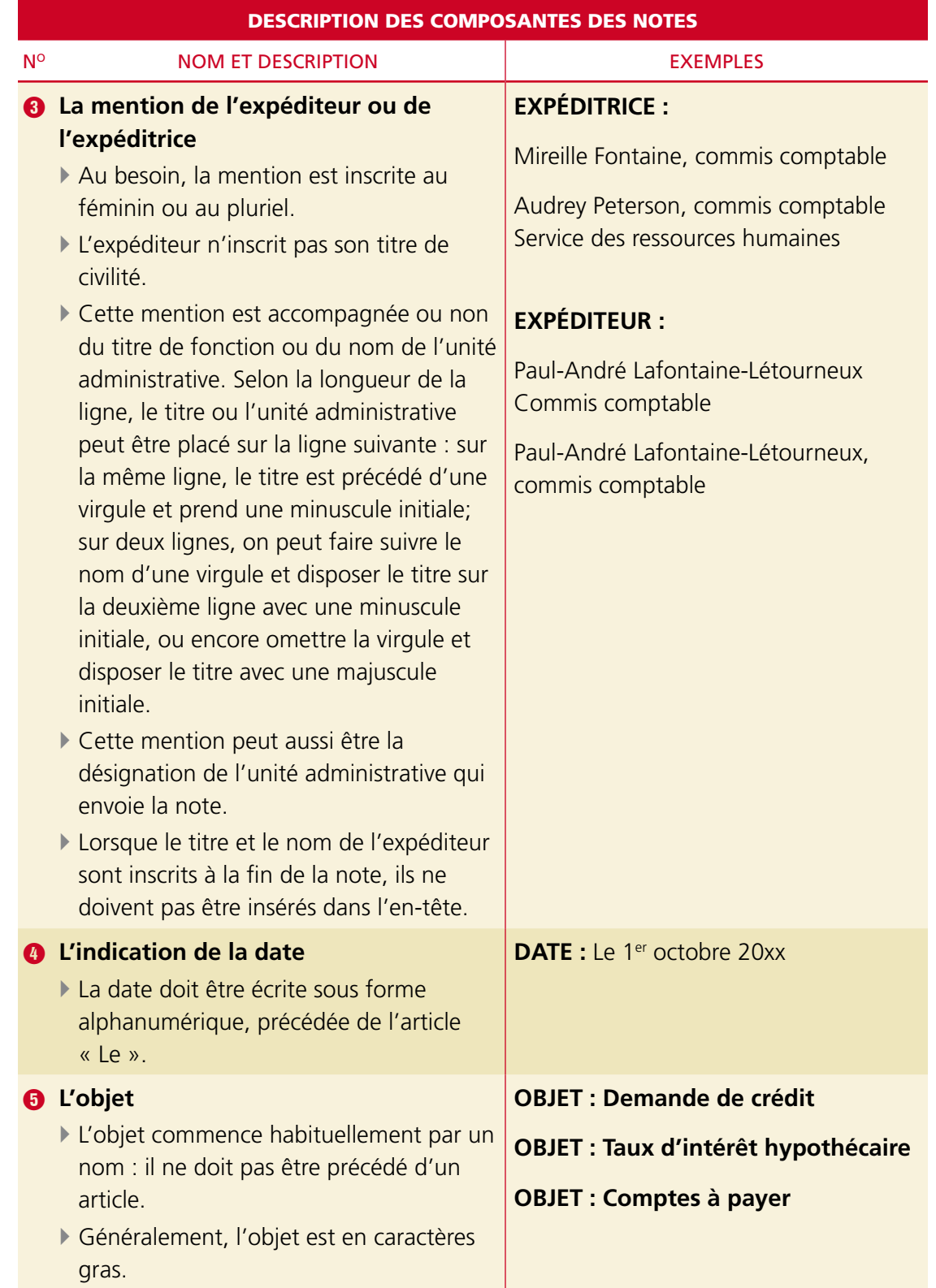

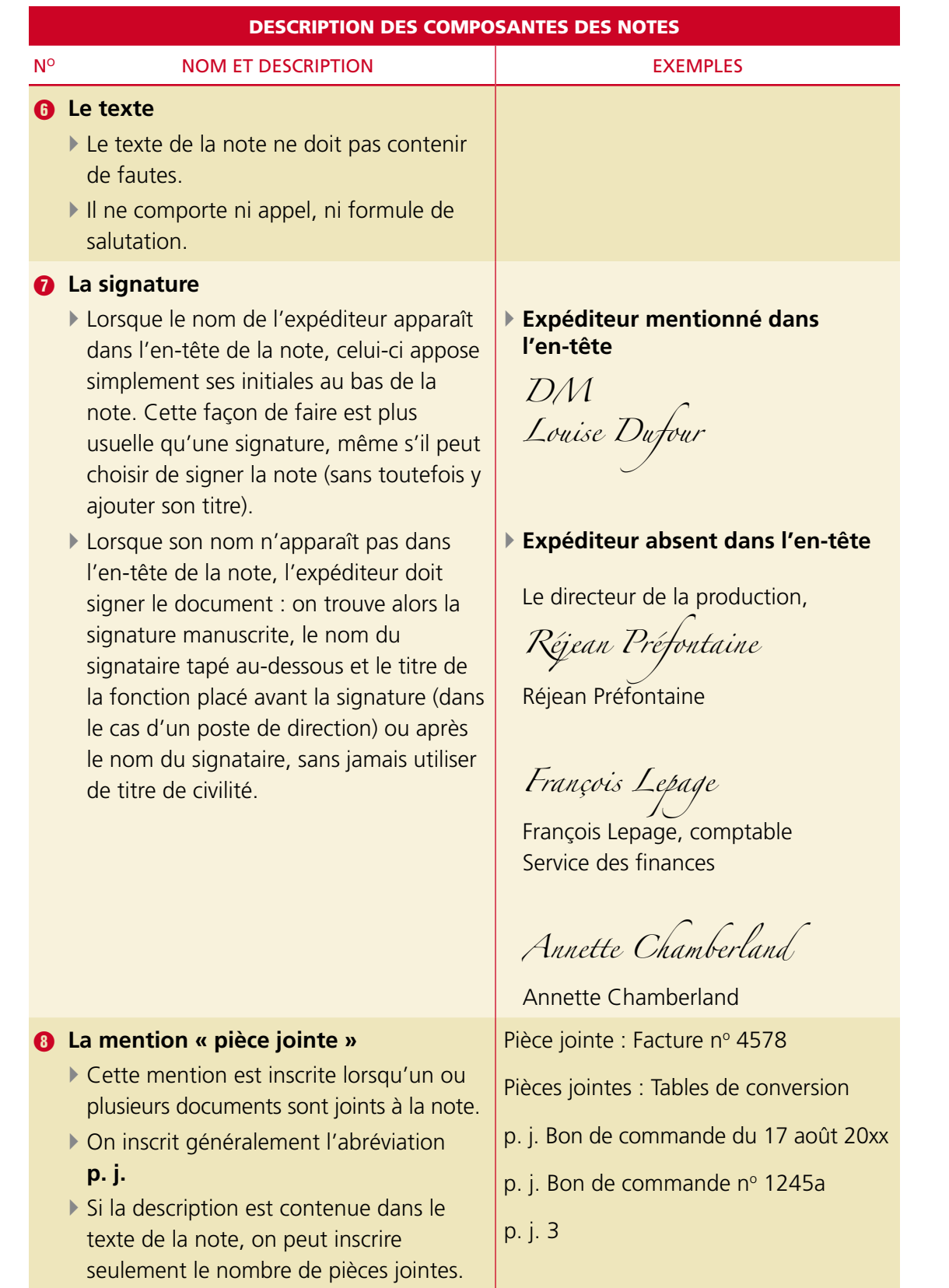

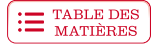

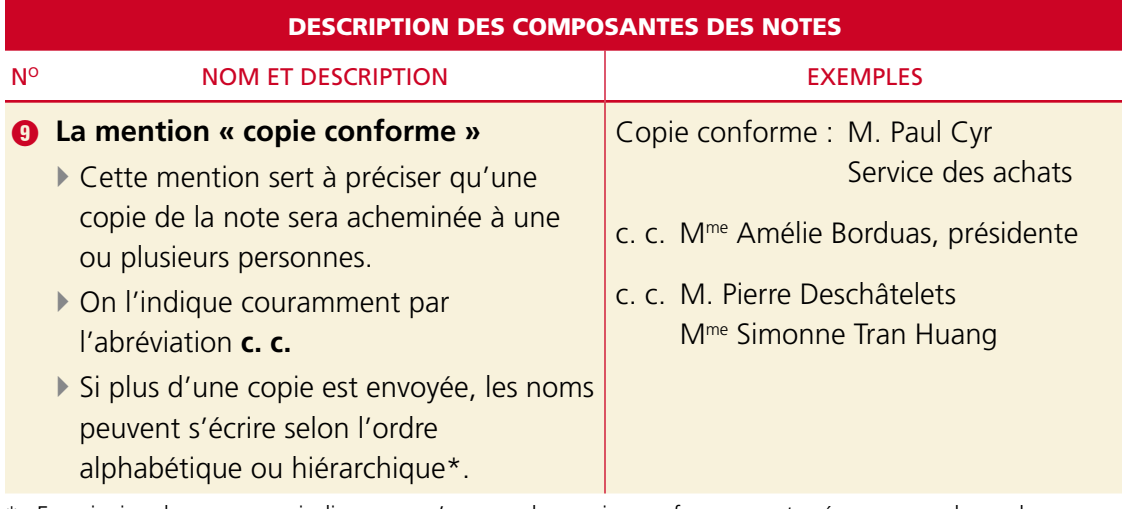

En principe, lorsque vous indiquerez qu'une ou des copies conformes sont prévues, vous devrez les imprimer pour chacun des destinataires. Cependant, nous ne vous demanderons pas de le faire pour le moment.

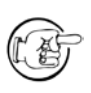

Plusieurs entreprises ont leurs propres modèles de notes. Ces modèles contiennent parfois l'en-tête et le logo de l'entreprise, et la disposition des éléments peut varier.

#### **Exercice 2.1 Corriger et disposer les composantes d'une note**

**Mise en situation** : Vous avez réussi une entrevue pour un emploi à temps partiel dans une firme de consultants financiers. Les membres du personnel utilisent souvent des notes pour correspondre entre eux. La responsable du Service des ressources humaines vous demande de faire la première partie du test intitulé « Je dispose une note ». Ce test consiste à disposer des composantes dans une note et à les corriger.

Composantes de la note à corriger et à disposer.

*MPA* **EXPÉDITEUR :** Marie-Paule Allard, commis comptable **DATE :** Le 29 mai 20xx **NOTE OBJET :** Accusé de réception **DESTINATAIRE :** Monsieur Pietro Gonzalez, responsable Service des ressources humaines

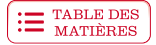

Corrigez les composantes qui précèdent, et disposez-les dans la note suivante.

Le 6 mai dernier, vous adressiez au personnel une note demandant de confirmer les dates prévues pour les vacances estivales de l'année 20xx.

Je vous informe donc que j'aimerais m'absenter deux semaines, soit du samedi 8 juillet au lundi 24 juillet 20xx. Mon conjoint étant en vacances durant cette période, je souhaiterais grandement pouvoir être en congé en même temps que lui. Nous prévoyons un voyage en France.

Une réponse rapide de votre part serait grandement appréciée afin que nous puissions confirmer la réservation de nos billets d'avion.

Merci!

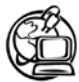

#### Voir la *webographie* : **[PUBLICATIONS DU QUÉBEC](http://www2.publicationsduquebec.gouv.qc.ca/documents/fab/fab.php)**

Consultez le site des Publications du Québec, plus particulièrement la page *Le français au bureau*. Vous pourrez y consulter différents types de documents d'affaires, dont les **notes** et les **notes de service**. Remarquez bien que vous consulterez peut-être certains sites ou documents dont les modèles différeront de ceux qui vous sont présentés dans ce module. Aux fins de votre apprentissage, utilisez les modèles du guide.

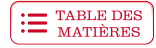

#### **Exercice 2.2 Corriger les composantes d'une note**

**Mise en situation** : Vous avez réussi la première partie du test « Je dispose une note ». La deuxième partie porte sur une note que la responsable du Service des ressources humaines vous soumet. Elle vous demande de la lire attentivement et, s'il y a lieu, de relever et de corriger les fautes.

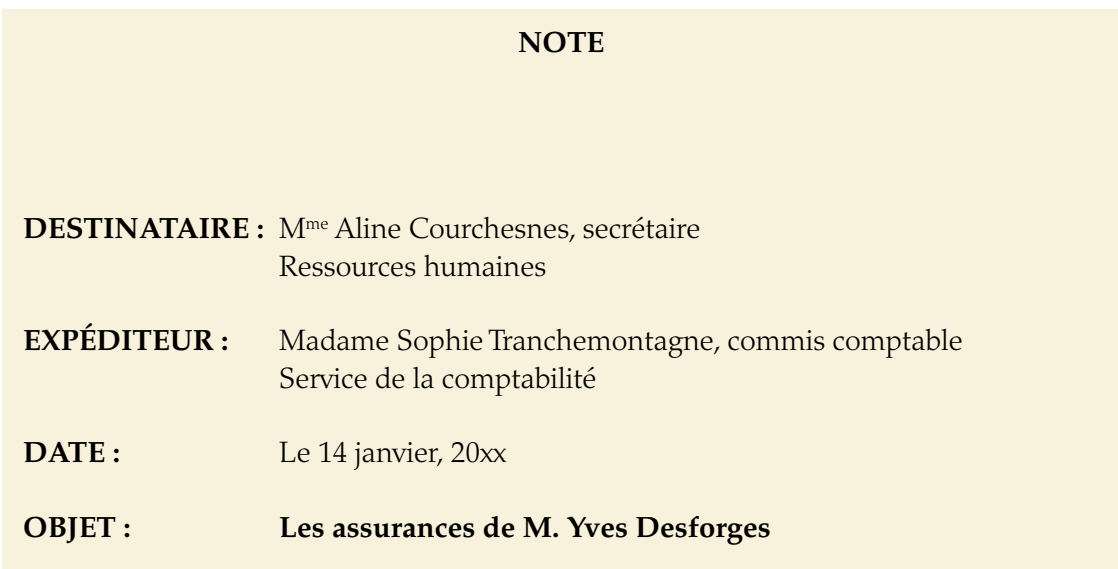

J'ai été informée de l'arrivée d'un nouvel employé à la Direction des ressources matérielles, soit M. Yves Desforges. Afin de me permettre de compléter son dossier, j'aimerais savoir s'il a souscrit les assurances suivantes :

- DESLIFE 3212 Assurance vie de la Coopérative populaire Pascal-Rodin;
- DESMEDIC4316 Assurance couvrant les frais médicaux et les médicaments.

Votre diligence serait appréciée afin de me permettre de préparer sa paie de la semaine prochaine.

Merci!

*ST*

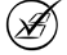

<span id="page-32-0"></span>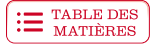

#### ENVOI D'UNE NOTE PAR COURRIEL

Dans les entreprises, il est de plus en plus courant d'envoyer les notes par courriel plutôt que d'en distribuer des copies papier auprès des destinataires choisis.

Le principal avantage de cette façon de faire, vous l'aurez compris, est qu'elle permet de joindre rapidement les destinataires, tout en évitant de gaspiller du papier (une considération tout à la fois économique et écologique).

C'est aussi une façon de s'assurer que chaque personne concernée a bien reçu la note. De plus, cela évite des manipulations supplémentaires de la part de l'expéditeur, qui n'a pas besoin, alors, d'imprimer la note et de la distribuer.

#### **Règles d'envoi**

Les règles d'envoi sont simples :

- ` Rédaction de la note
	- Vous rédigerez la note dans un fichier Word comme vous l'avez appris dans ce chapitre.
- ` Rédaction du courriel
	- Vous composerez un courriel, dans lequel vous présenterez l'objet de la note et indiquerez que celle-ci est jointe au message (**fichier joint**).
	- Ce courriel correspond à une lettre de présentation. Il suit donc certaines des règles propres aux lettres, lesquelles seront détaillées dans le chapitre 4 de ce cours.
- ` Ajout du fichier de la note au courriel
	- Vous ajouterez le fichier de la note à votre message.

#### **Éléments d'un courriel**

Un courriel comprend différents éléments, que vous traiterez comme suit :

- ▶ En-tête du courriel<sup>1</sup>
	- Sélectionner chacun des destinataires de la note (zone **Destinataire** ou **À**).
	- Ajouter les destinataires d'une copie conforme, s'il y a lieu (zone **CC**, **Cc** ou **cc**). Notez que cette abréviation n'est pas celle que l'on utilise dans un document papier, où l'on écrit plutôt **c. c.**
	- Ajouter les destinataires d'une copie conforme invisible, s'il y a lieu (zone **CCI**, **Cci** ou **cci**) 2 . La copie conforme invisible permet de transmettre le message à une personne à l'insu des autres destinataires. Les adresses courriel inscrites dans cette zone n'apparaissent pas dans l'en-tête du courriel, d'où son nom d'**invisible**.
	- Inscrire l'objet du message (zone **Objet**), qui sera identique à celui de la note.

<sup>1.</sup> Les zones d'en-tête d'un courriel peuvent différer selon le logiciel de messagerie utilisé. Les noms donnés ici vous servent de guide pour vous y retrouver.

<sup>2.</sup> La copie conforme invisible est l'équivalent d'une transmission confidentielle en correspondance papier. Cette notion sera détaillée dans le chapitre 5 de ce cours.

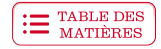

#### ` Message

- Utiliser une formule d'appel adaptée au type de relation professionnelle qui existe avec les destinataires. Par exemple : « Bonjour<sup>3</sup>. », « Cher collègue, » ou « Madame, ».
- Rédiger un message court, direct et courtois.
- Mentionner la présence d'un fichier joint (la note4 ).
- Terminer avec une brève formule de salutation, par exemple : « Salutations, », « À bientôt, » ou « Bonne fin de journée, ».
- $\blacktriangleright$  Signature
	- Signer le message, en ajoutant au besoin son titre et ses coordonnées.

Dest. : jpmajor@proinc.com; vlevasseur@proinc.com; dcartier@proinc.com; lmpambia@proinc.com; averville@proinc.com; fhertz@proinc.com; kveilleux@proinc.com; phachim@proinc.com; meolassa@proinc.com Objet : Heures supplémentaires

#### Bonjour.

De nouvelles directives concernant les heures supplémentaires entreront en vigueur le 1<sup>er</sup> avril prochain.

Veuillez en prendre connaissance dans le fichier joint à ce message.

Merci de lire cette note attentivement.

Salutations,

Julien Boulanger Commis comptable Téléphone : 514 123-4567

閶 Heures supplémentaires.docx

Figure 2.2 Modèle d'un courriel accompagné du fichier d'une note

<sup>3.</sup> Lorsque l'appel contient le mot « Bonjour », il se termine par un point, puisque cela constitue une phrase en grammaire. Dans les autres cas, on met la virgule.

<sup>4.</sup> Le fichier dans lequel vous avez enregistré votre note sera joint tel quel au message électronique.

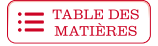

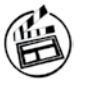

Si vous avez encore de la difficulté à distinguer les composantes des notes, n'hésitez pas à revoir le diaporama *Composantes des notes.*

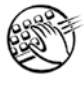

Prenez le temps d'exercer votre doigté à l'aide du didacticiel. Ayez toujours à l'esprit qu'à ce moment-ci de votre apprentissage, ce n'est pas la vitesse qui compte, mais la précision.

> **Maintenant que vous connaissez les composantes des notes, vous êtes prêt à saisir ce type de document au micro-ordinateur. Pour vous aider dans votre tâche, familiarisez-vous avec le traitement de texte.**

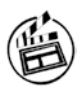

Avant de commencer l'apprentissage du traitement de texte, visionnez la séquence vidéo *Initiation à Microsoft Word*.

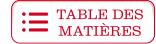

#### <span id="page-35-0"></span>INITIATION À MICROSOFT WORD

Dans cette section, vous apprendrez à démarrer le logiciel de traitement de texte Word, puis vous vous familiariserez avec sa fenêtre principale et ses composantes. Vous apprendrez également comment sélectionner une commande avec les boutons du ruban.

#### APPRENTISSAGE DU TRAITEMENT DE TEXTE

Pour apprendre facilement à vous servir du traitement de texte, voici quelques trucs et astuces.

- } Plusieurs manipulations sont enseignées dans ce guide. Prenez l'habitude de lire la démonstration attentivement, puis de la reproduire immédiatement dans votre traitement de texte. Si vous réussissez du premier coup, félicitations!
- } Sinon, relisez la démonstration et observez les images qui l'accompagnent, puis faites un autre essai dans votre traitement de texte.
- } Dans les démonstrations du guide, nous avons utilisé les procédures les plus simples. Cependant, une commande peut être lancée de plusieurs façons dans un traitement de texte. Si vous n'êtes pas à l'aise avec la méthode proposée dans le guide, consultez le **Résumé des procédures**, qui contient différentes méthodes pour exploiter le mieux possible le traitement de texte. Pour repérer facilement une procédure en particulier, consultez l'index.
- } Les démonstrations du guide d'apprentissage ont été réalisées dans **Word 2013**. Si vous travaillez avec une autre version, vous serez invité à consulter la procédure appropriée dans le **Résumé des procédures**.

#### **Ouverture de Word**

Vous pouvez démarrer Word principalement de trois façons : en cliquant sur le bouton **Applications** de Windows, à l'aide de la **vignette** dans la page d'accueil ou, d'une manière plus traditionnelle, en accédant au **Bureau** de **Windows**.

Avec de la pratique, vous apprendrez à démarrer **Word** en choisissant la méthode qui convient le mieux à votre poste de travail et aux tâches que vous devez accomplir.

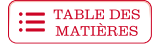

#### **Démarrage de Word**

Voici trois procédures qui permettent de démarrer **Word**.

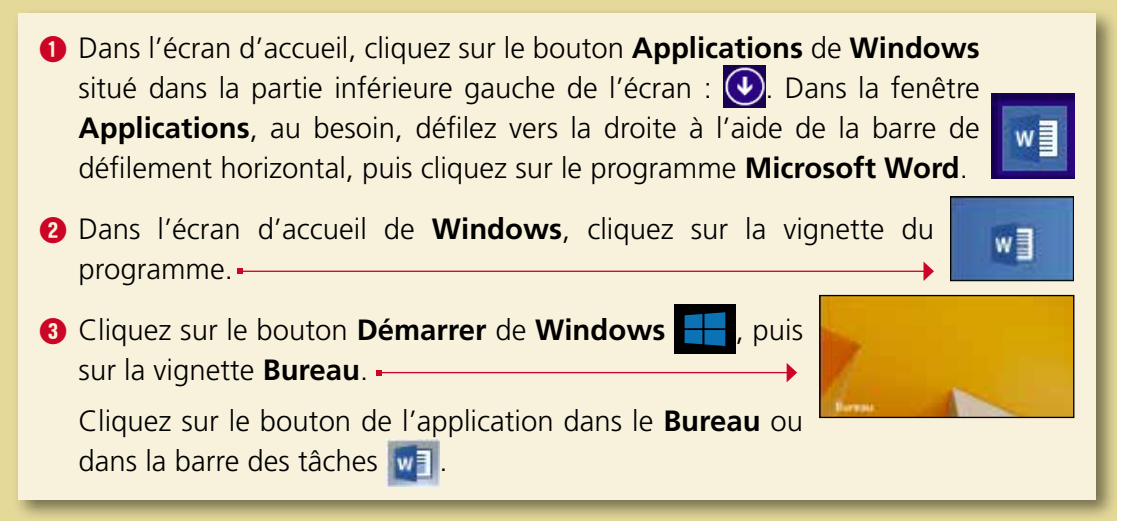

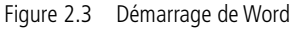

Il est possible que l'installation de votre programme **Microsoft Office** ait été faite autrement que celle qui a permis de générer les trois procédures précédentes; c'est pourquoi le démarrage de **Word** pourrait être légèrement différent à votre poste de travail. Par exemple, l'affichage de l'icône dans le **Bureau** se fait lors de l'installation : il est donc possible que vous ne l'ayez pas sur votre **Bureau**. Choisissez la procédure qui vous semble la plus efficace pour démarrer **Word** sur votre ordinateur.

#### **Ajout de l'icône Microsoft Word dans la barre des tâches**

Si l'icône **Microsoft Word** n'apparaît pas dans la barre des tâches, il est recommandé de l'installer puisque c'est une façon rapide d'accéder au logiciel.

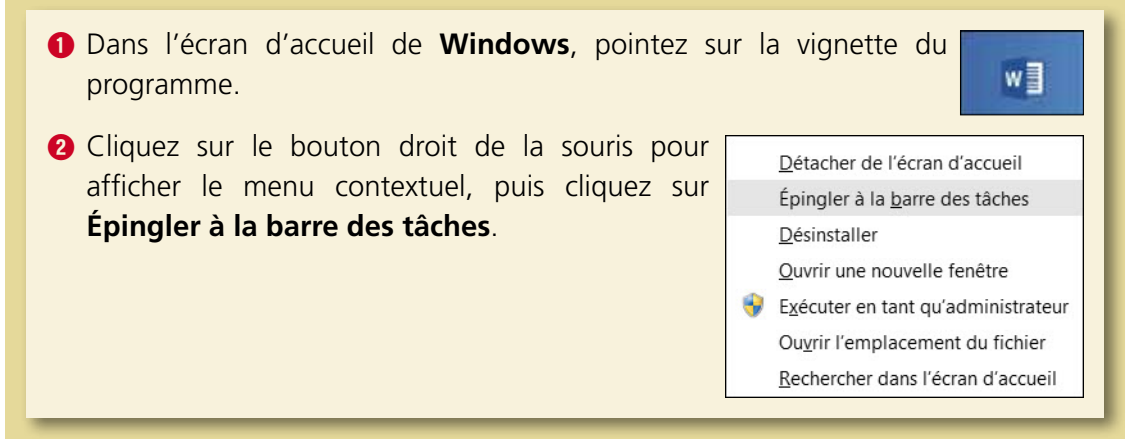

Figure 2.4 Ajout de l'icône Microsoft Word dans la barre des tâches

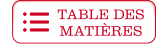

#### <span id="page-37-0"></span>**Fenêtre de Word**

Voici les principales composantes de la fenêtre de Word. Il est possible que votre fenêtre diffère un peu de celle-ci. Au fur et à mesure de votre apprentissage, vous apprendrez à la modifier, selon vos besoins.

Si vous travaillez avec une autre version que **Microsoft Word 2013**, vous êtes invité à vous familiariser avec les éléments de la **fenêtre de Word** dans le **Résumé des procédures**.

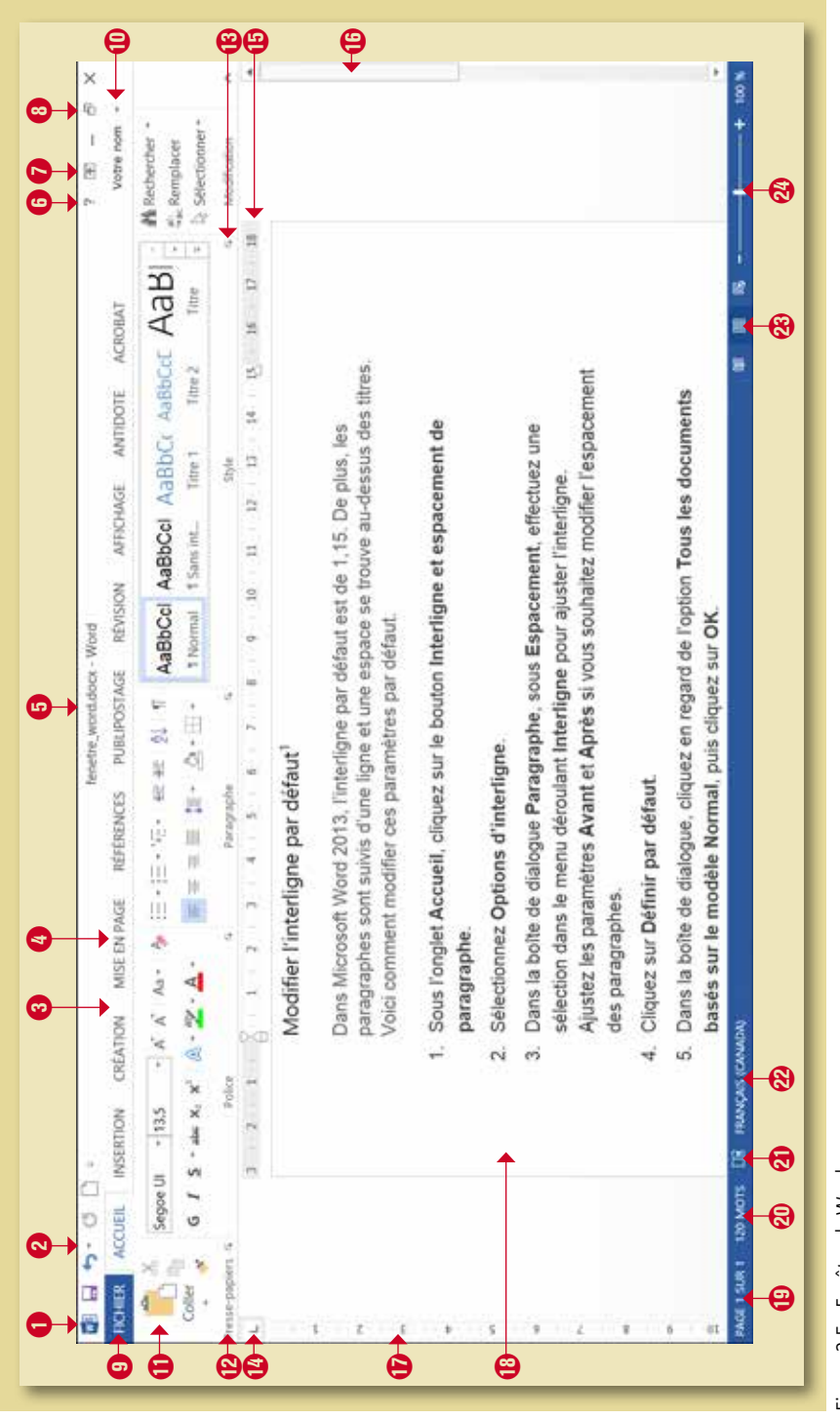

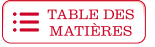

- **O** Un clic sur le bouton **Word W** permet l'affichage des commandes permettant de redimensionner la fenêtre, ou de fermer le document actif et le logiciel.
- **2** La barre d'outils **Accès rapide a**  $\overline{P}$  **b**  $\overline{P}$  **permet d'accéder rapidement aux** fonctions les plus fréquemment utilisées.
- E Le **ruban** contient les onglets, les groupes et les commandes.
- R Le nom des onglets représente chacune des tâches principales du logiciel.

**FICHIER ACCUEIL INSERTION** CRÉATION MISE EN PAGE RÉFÉRENCES PUBLIPOSTAGE **RÉVISION** AFFICHAGE

Si une ou des applications ont été installées dans **Microsoft Office**, il est possible que leurs onglets apparaissent dans le ruban, à la suite de l'onglet **Affichage**, par exemple : **Antidote**, **Acrobat**.

- $\bullet$  La **barre de titre** indique le nom du fichier en cours d'utilisation ainsi que le nom de l'application fenetre\_word.docx - Word
- **O** Pour obtenir de l'aide sur l'une des fonctions du logiciel :

Cliquez sur le bouton **Aide sur Microsoft Office Word delay** ou pointez sur une commande pour afficher son **info-bulle** : celle-ci contient un texte descriptif à propos de la commande; pour obtenir davantage de renseignements, appuyez sur la touche **F1** du clavier.

Police (Ctrl+Maj+P) Arial Sélectionner une nouvelle police pour votre texte.

Figure 2.6 Affichage de l'aide contextuelle

U Le bouton **Options d'affichage du ruban** permet de gérer plus efficacement l'affichage du ruban.

**1** La barre de titre contient les boutons **Réduire, Agrandir** et **Fermer**. Lorsque vous cliquez sur le bouton **Agrandir**, celui-ci est remplacé par le bouton **Niveau inférieur**. Ainsi, votre fenêtre occupe tout l'écran.

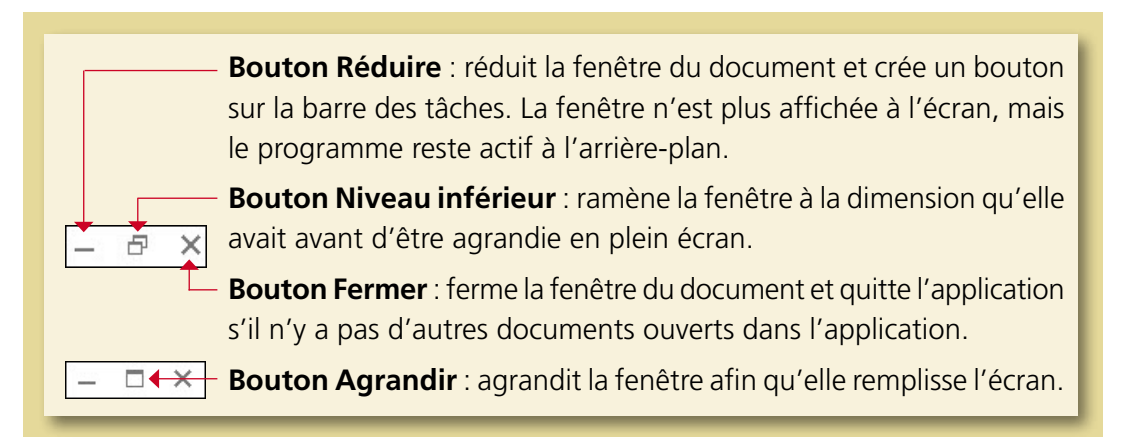

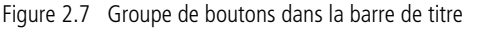

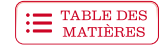

- O L'onglet **Fichier** donne accès, entre autres, aux commandes utiles pour créer, enregistrer, ouvrir et imprimer des fichiers, ainsi qu'à une fenêtre **Informations**. Vous pouvez y consulter les propriétés de votre fichier actif. Si vous cliquez sur l'onglet **Fichier**, retenez que la façon de revenir à votre document est de cliquer sur le bouton **Précédent** .
- P Vous pouvez créer un compte **Microsoft** en utilisant une adresse de messagerie. Ce compte permet de télécharger des applications et d'enregistrer des données dans un **nuage** (*cloud*). Si vous ouvrez un compte, votre nom apparaîtra à droite de la fenêtre, au-dessus du **ruban**, et vous pourrez même y ajouter votre photo.
- { Les **commandes** de même nature sont regroupées sous un onglet. On peut exécuter chaque commande à l'aide d'un bouton ou d'un menu.
- <sup>1</sup> Chaque onglet comprend différents groupes de commandes, qui hébergent les commandes disponibles pour chaque tâche.
- q Plusieurs groupes donnent accès à un **lanceur de boîte de dialogue**. Celui-ci permet d'afficher une boîte de dialogue ou un volet **Office** qui contient des options supplémentaires.
- *O* Le **sélecteur de tabulation** est utilisé pour déterminer le type de taquet de tabulation que l'on veut ajouter sur la règle. Vous vous demandez à quoi pourront bien vous servir les taquets de tabulation? Ils vous seront très utiles pour aligner correctement, par exemple, des lignes de texte ou des colonnes de chiffres… Le logiciel met à votre disposition plusieurs types de taquets de tabulation, dont les plus utilisés sont : **Gauche**, **Droite** et **Centré**. Par exemple :

#### **Taquets de tabulation**

 $\boxed{\Box}$  Gauche  $\boxed{\Box}$  Droite  $\boxed{\bot}$  Centré

- **B** La règle **horizontale** est utilisée :
	- ` Pour modifier les marges gauche et droite;
	- ` Pour accéder à la boîte de dialogue **Mise en page** (par un double-clic dans la règle);
	- ` Pour modifier et fixer des retraits et des tabulations.

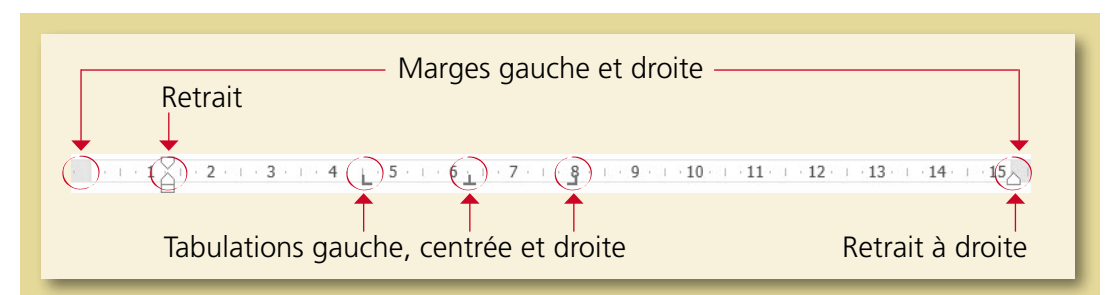

Figure 2.8 Règle horizontale

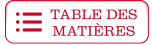

**<sup>6</sup>** Vous utiliserez les différentes composantes de la **barre de défilement verticale** pour afficher, dans la fenêtre, différentes parties de votre document.

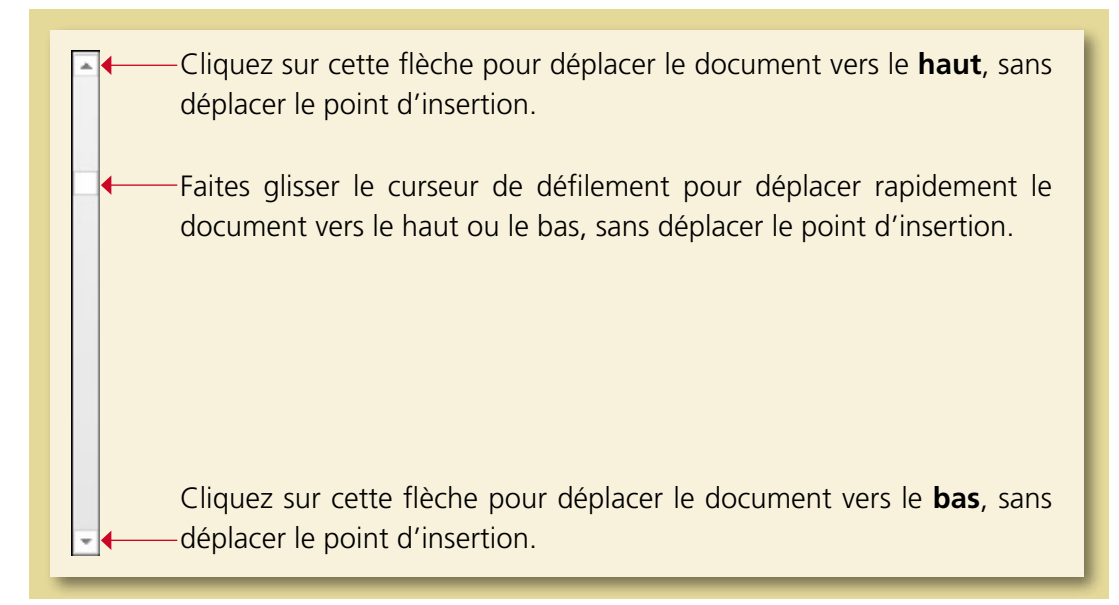

Figure 2.9 Barre de défilement verticale

**f Les repères de la marge du haut et de la marge du bas de la règle verticale** sont utilisés pour fixer les marges supérieure et inférieure d'un document.

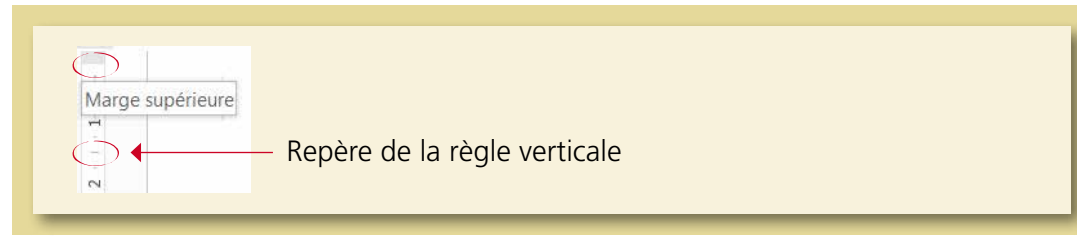

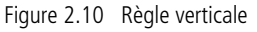

- ` Si vous ne voyez pas cette règle à l'écran, cliquez sur l'onglet **Affichage**, et dans le groupe de commandes **Afficher**, cochez la case **Règle**.
- ` Accédez à la boîte de dialogue **Mise en page** en double-cliquant dans la règle verticale.
- **B** Lorsque vous tapez un document, ce dernier s'affiche dans la **zone de texte**.
- u Le r**epère des pages du document**, situé à gauche dans la **barre d'état**, nous renseigne sur la position du point d'insertion dans le document et sur le nombre de pages de celui-ci. Par exemple, cette illustration PAGE 9 SUR 33 nous indique que le point d'insertion est à la page 9 et que le document contient 33 pages.
- *a* Le bouton **Statistiques** 120 MOTS affiche le nombre de mots que contient votre document. Cliquez sur ce bouton pour afficher la fenêtre **Statistiques**.

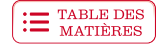

Cette option ne peut pas être utilisée pour calculer votre vitesse de frappe, puisque le logiciel ne prend pas en compte le nombre de touches utilisées pour taper certains mots. Par exemple, pour taper le mot « Île », il a fallu utiliser les touches : accent circonflexe, majuscule, i, l et e; donc, 5 frappes, ce qui équivaudrait à 1 mot pour le calcul dans un test de vitesse. La fonction **Statistiques** de **Word** compte les mots différemment : chaque bloc de caractères séparé du suivant par une espace est compté comme un mot.

- **<sup>4</sup> Le bouton Vérification de l'orthographe et de la grammaire** permet d'activer la vérification orthographique contextuelle. Lorsque le vérificateur repère une erreur, il l'indique en soulignant le mot : vous pouvez alors pointer sur le mot marqué, puis afficher le menu contextuel en cliquant sur le bouton droit de la souris; le logiciel vous proposera ainsi des solutions.
	- $\triangleright$  Ce bouton  $\triangleright$  indique que le logiciel n'a repéré aucune erreur lors de la vérification.
	- Si ce bouton  $\boxed{18}$  est affiché, c'est donc que le logiciel a repéré des erreurs lors de sa vérification.
	- **Pendant la saisie du texte, c'est ce bouton de vérification qui est affiché :**  $\boxed{12}$
- <sup>2</sup> Ce bouton FRANÇAIS (CANADA) vous informe de la langue utilisée par les outils linguistiques du logiciel. Pour modifier la langue, cliquez sur le bouton, puis sélectionnez la langue de votre choix dans la liste.
- [ Les boutons d'affichage permettent de modifier le mode d'affichage du document.

**Lecture :** Ce mode d'affichage vous permet de visualiser plus facilement les pages du document.

**Page :** Dans le contexte de votre formation, il est préférable de travailler en mode **Page**, puisque celui-ci permet de visualiser les marges, les en-têtes, les pieds de page, les numéros de page, les règles...

**Web :** Tout comme son nom l'indique, ce bouton permet de visualiser la présentation d'un document adapté pour le Web. Un tel fichier se publie dans un site Internet.

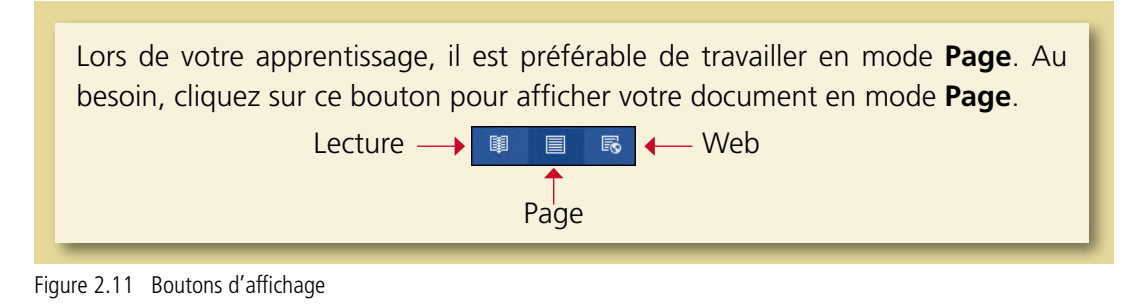

**2** Le curseur de zoom **et appenduent de la peut** être déplacé de droite à gauche pour obtenir le facteur de zoom désiré.

<span id="page-42-0"></span>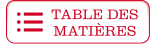

#### **Fermeture de Word**

OUF! Vous avez suffisamment travaillé. Vous méritez bien une pause! Mais, avant de vous reposer, vous devez fermer Word.

Si vous travaillez avec une autre version de Microsoft Word, vous êtes invité à consulter la procédure **Démarrage et fermeture** dans le **Résumé des procédures**.

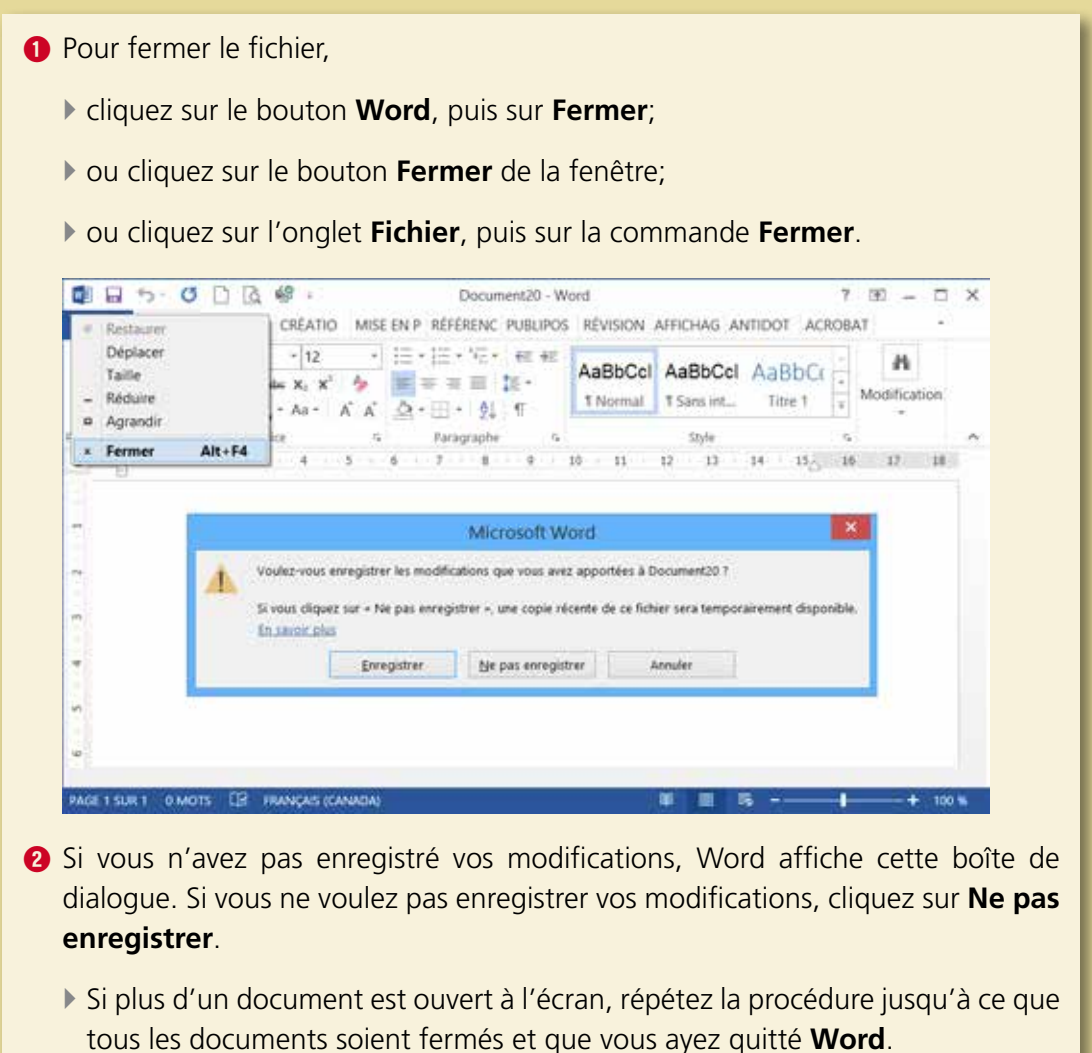

Figure 2.12 Fermeture de Word

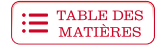

#### **Exercice 2.3 Identifier les composantes de la fenêtre**

Cet exercice vous permettra de réviser les notions précédentes, mais également d'en apprendre davantage sur les composantes du logiciel. Pour faire l'exercice, il serait préférable d'ouvrir Word. N'hésitez pas à consulter les info-bulles ou l'**Aide sur Microsoft Office Word** ? . Bravo! Vous êtes prêt à commencer!

- 1. Quel est le nom de la barre d'outils permettant d'accéder rapidement aux fonctions les plus fréquemment utilisées?
- 2. Quels sont le nom et la fonction de cette composante?  $\sqrt{12}$ 3. Quelles sont les trois principales composantes du ruban? 4. Quel est le nom des boutons suivants? a)  $-1$  $-+$ FRANÇAIS (CANADA) b) c)  $L$ d) e)
	- 5. Faites la distinction entre les fonctions de la **règle horizontale** et celles de la **règle verticale**.